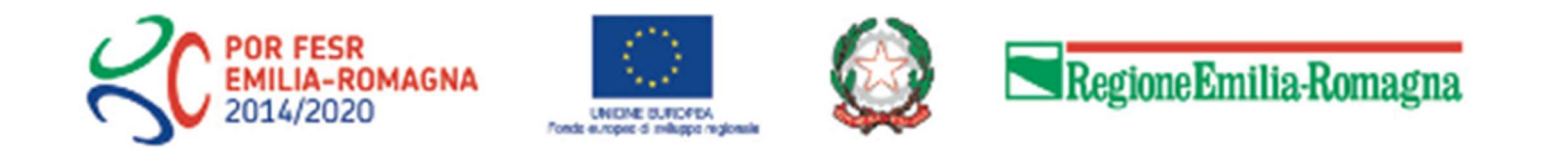

# Istruzioni per INVIARE LA DOCUMENTAZIONE DI SPESA

#### SALDO UNICA SOLUZIONE

(domanda telematica di pagamento del contributo)

#### su SFINGE2020

#### Asse  $1 - A$ zione 1.4.1

Bando START UP INNOVATIVE – ANNO 2018 (DGR 812/2018)

POR FESR 2014-2020

#### Sezioni

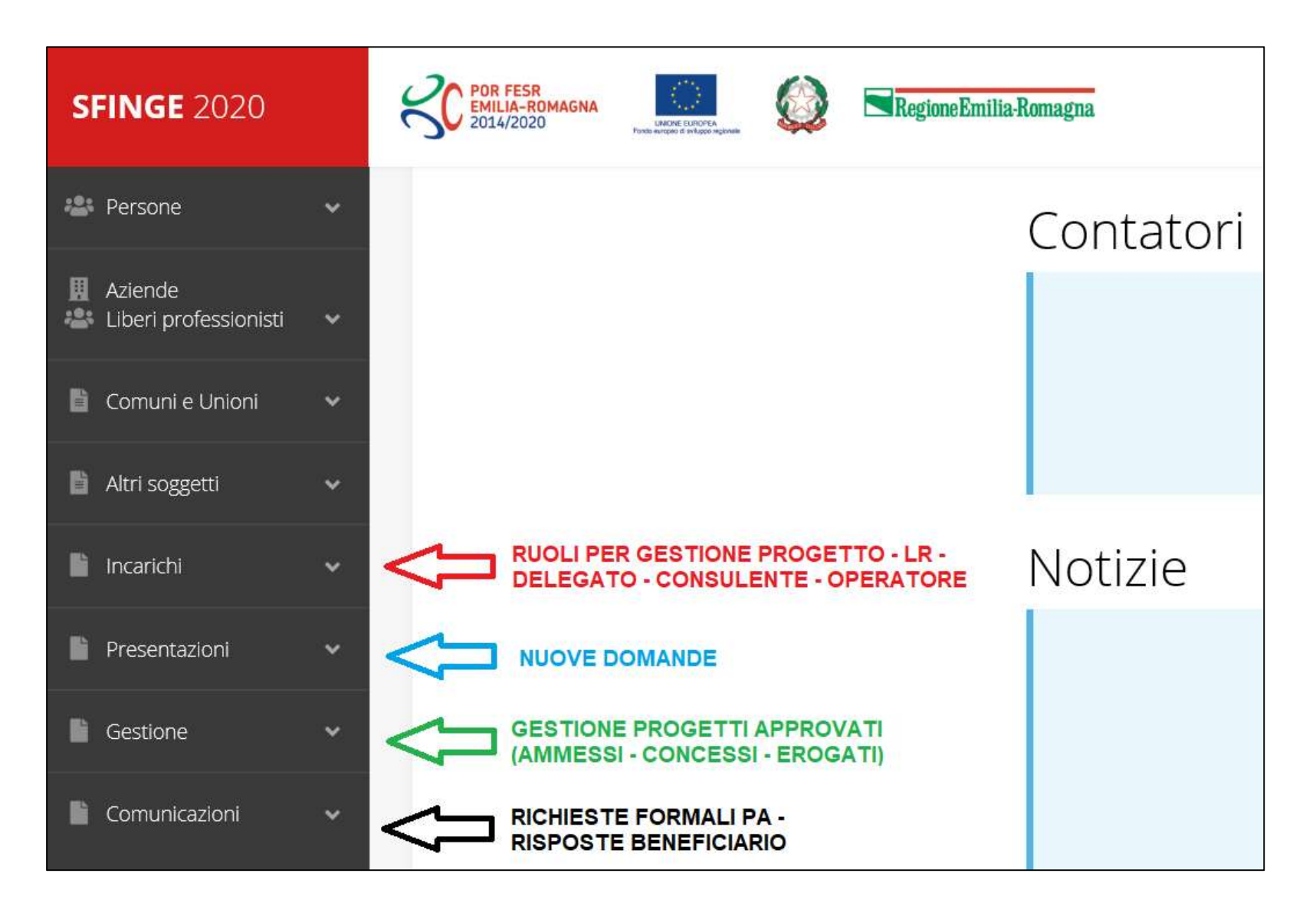

## Elenco Progetti Finanziati

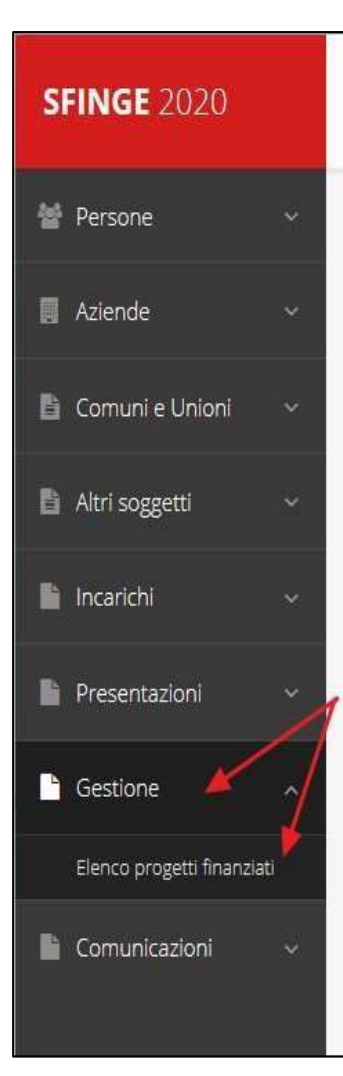

Una volta che il proprio progetto è stato ammesso al finanziamento, esso passa in fase di "Gestione".

#### ASSISTENZA TECNICA

#### IN CASO DI BUG O MALFUNZIONAMENTO DEL SISTEMA, SOLO DOPO AVER APERTO UNA SEGNALAZIONE ATTRAVERSO LA SEZIONE "SEGNALAZIONI", SARÁ POSSIBILE CHIAMARE IL NUOVO NUMERO DELL'ASSISTENZA TECNICA 0514151866

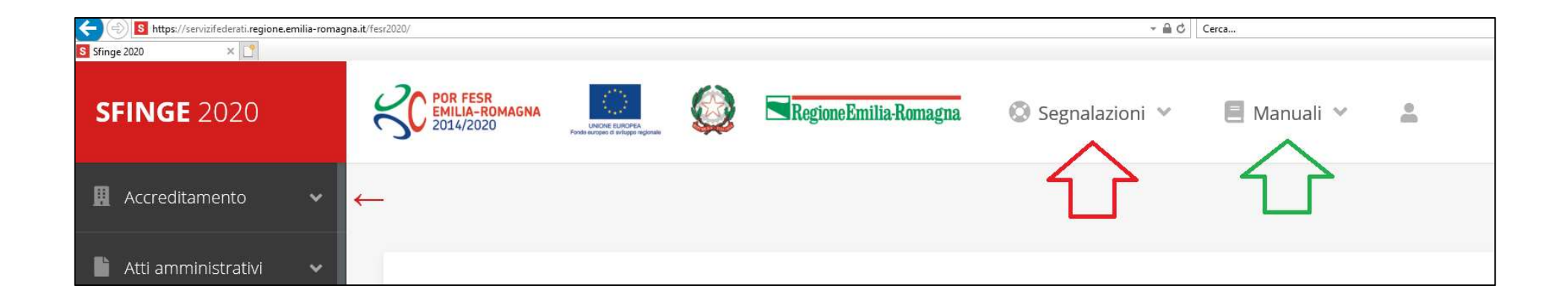

### Selezione del soggetto richiedente

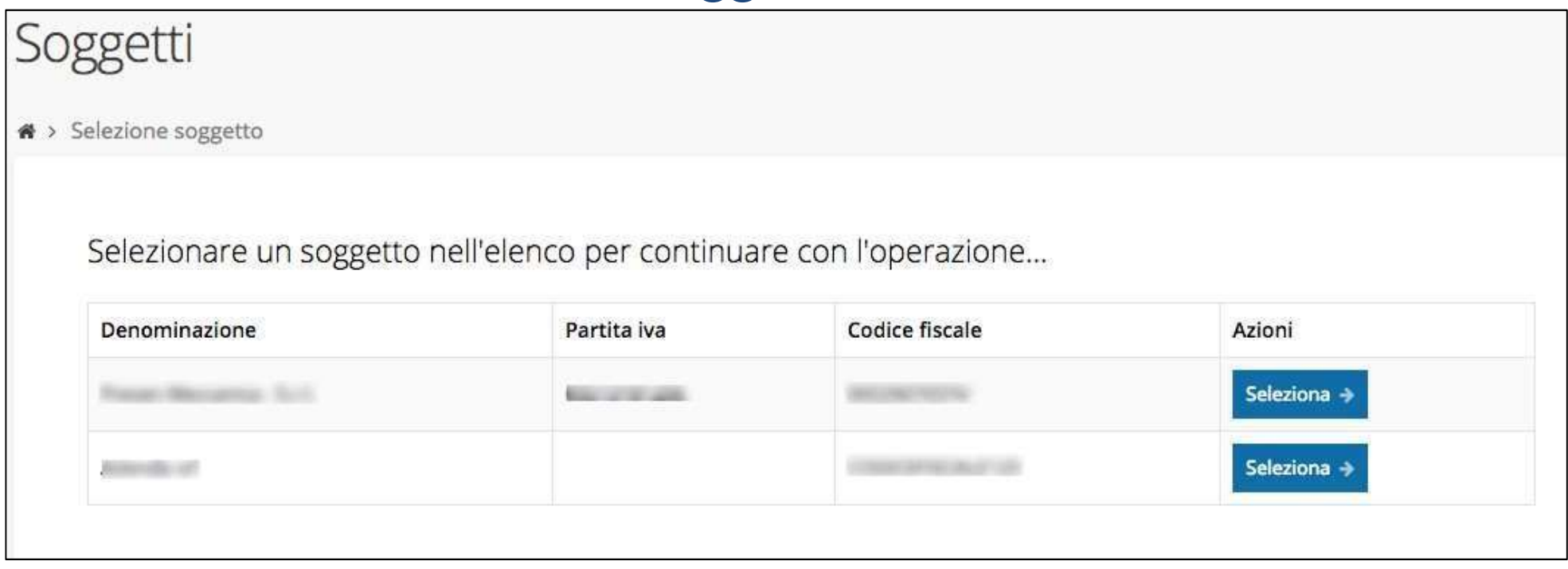

Solo nel caso in cui la propria utenza sia collegata a più soggetti, prima di poter accedere alla schermata che mostra la lista dei propri progetti finanziati è necessario SELEZIONARE per quale SOGGETTO si vuole presentare richiesta.

# Accettazione del contributo (1)

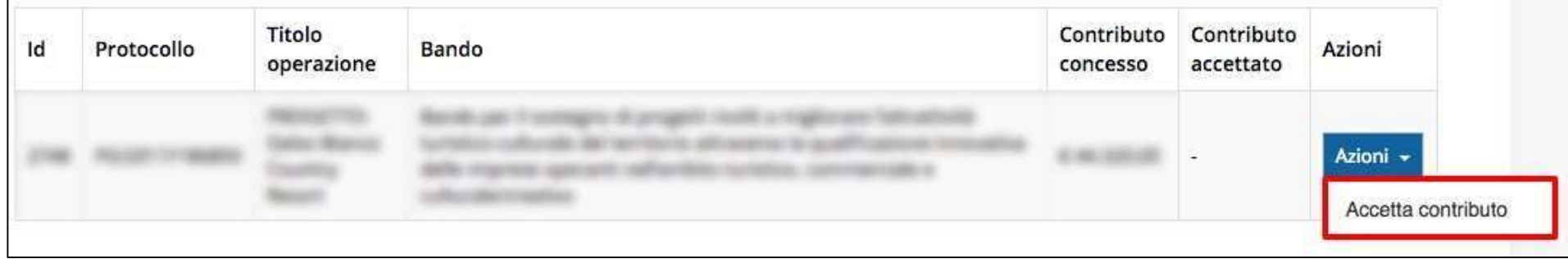

La prima volta che si accede alla gestione di una richiesta di finanziamento è necessario procedere all'accettazione del contributo.

Questa operazione è obbligatoria, nel caso in cui non sia stata ancora eseguita, il menu Azioni presenterà la sola voce "Accetta contributo".

### Accettazione del contributo (2)

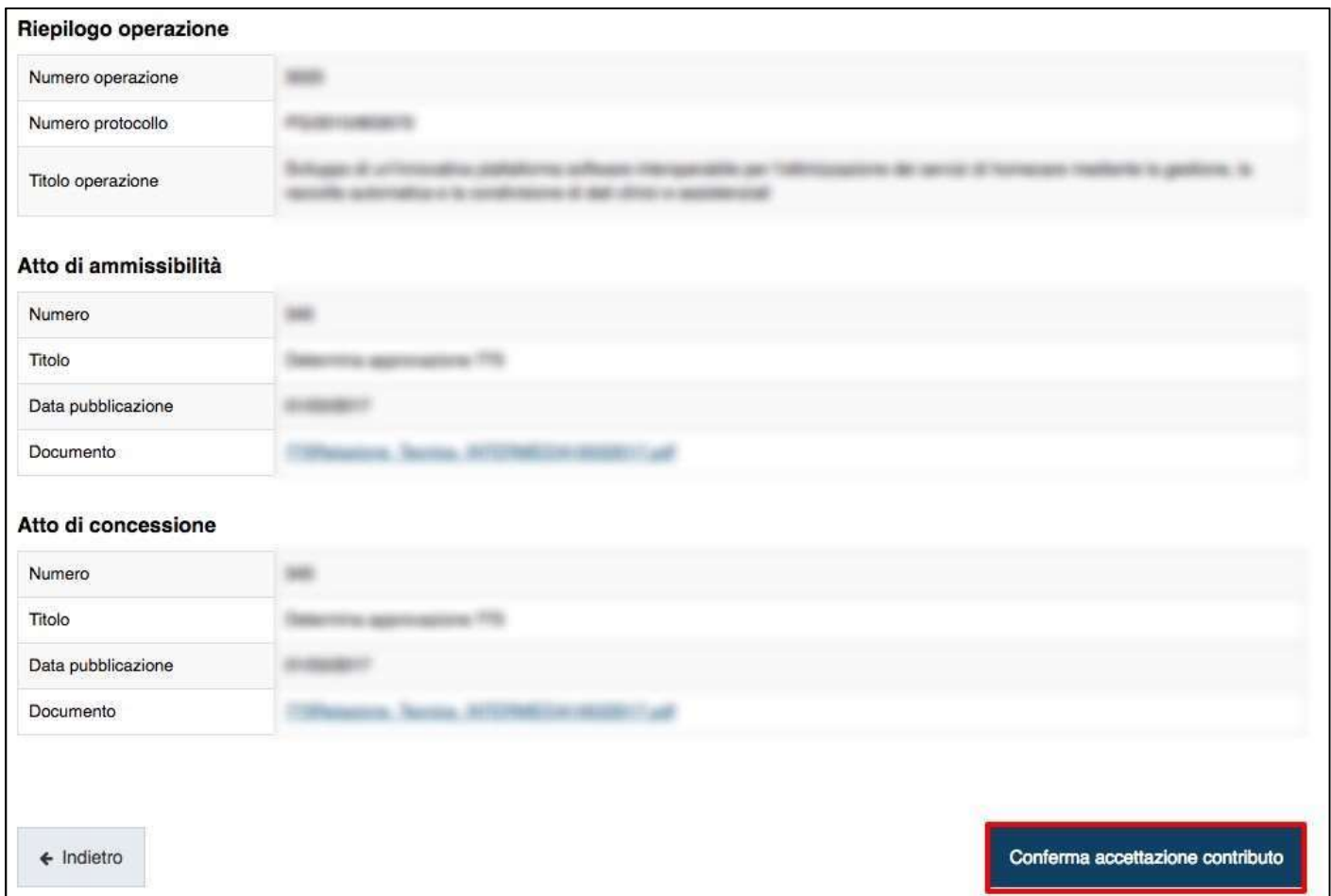

#### In fase di accettazione del contributo sono anche richiesti i dati bancari

## Inserimento Documenti avvio

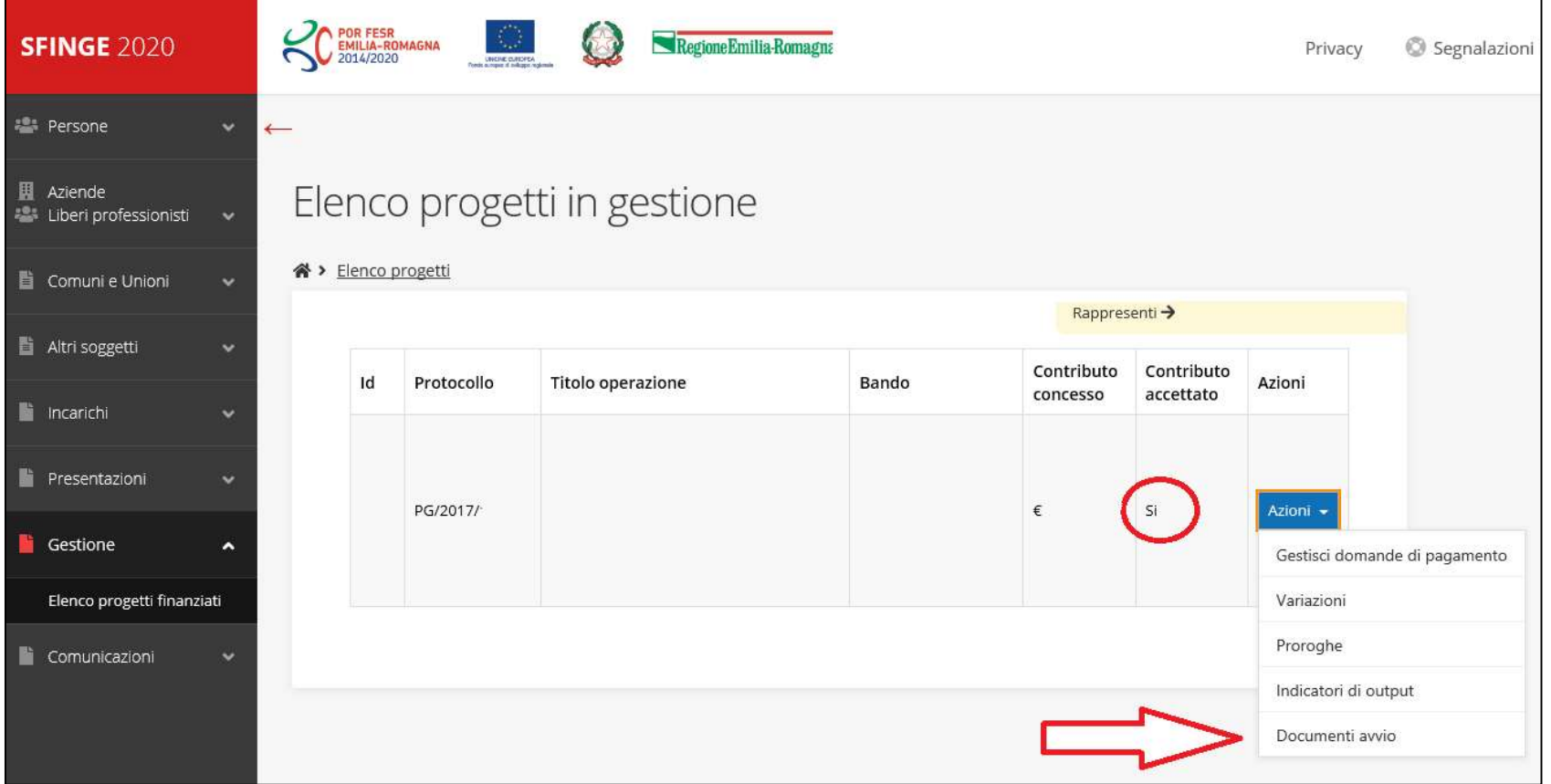

#### Prima fattura imputabile al progetto

Inserire la data della prima fattura e caricare la fattura (MONITORAGGIO)

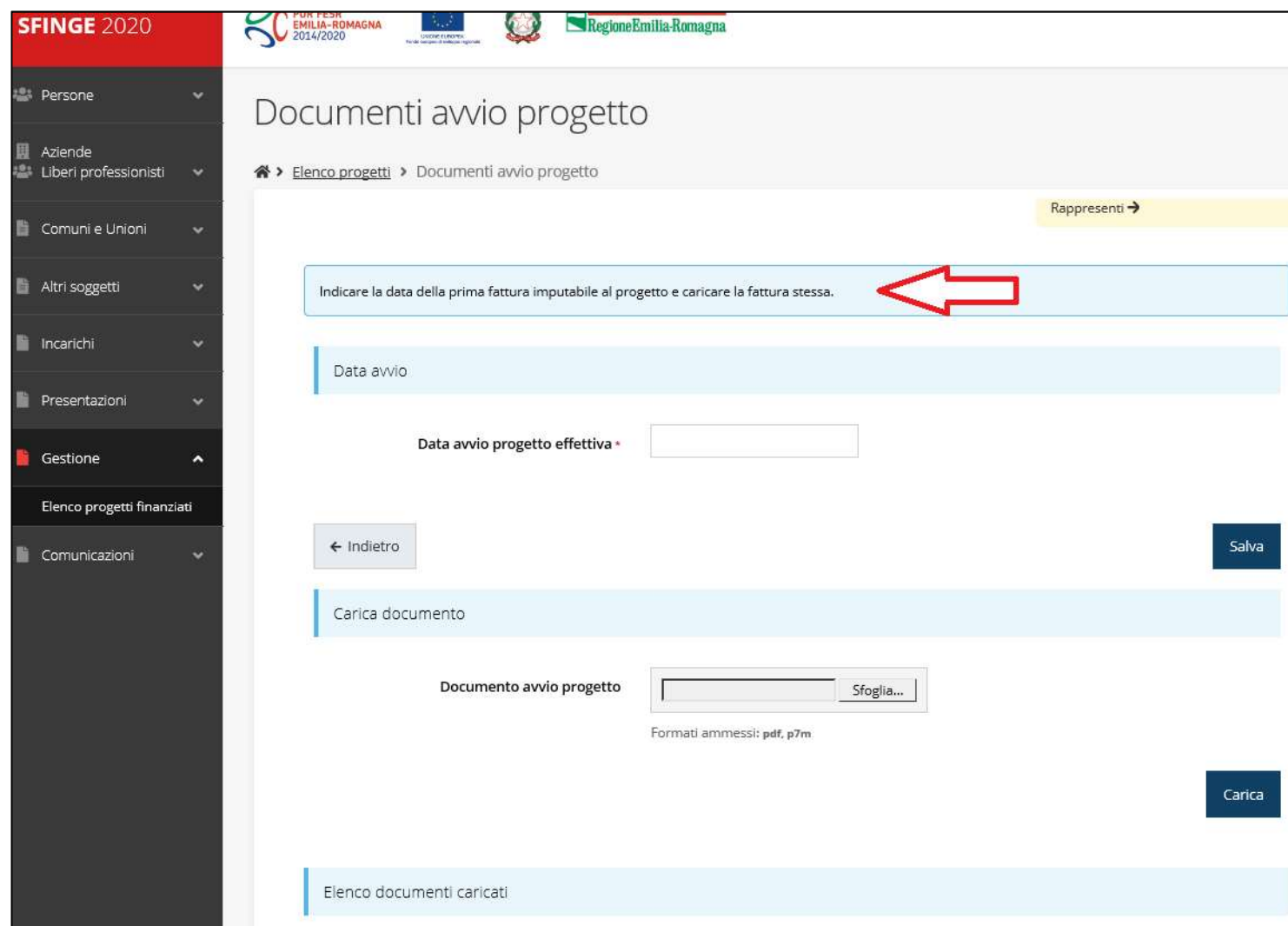

# Gestione domanda di pagamento

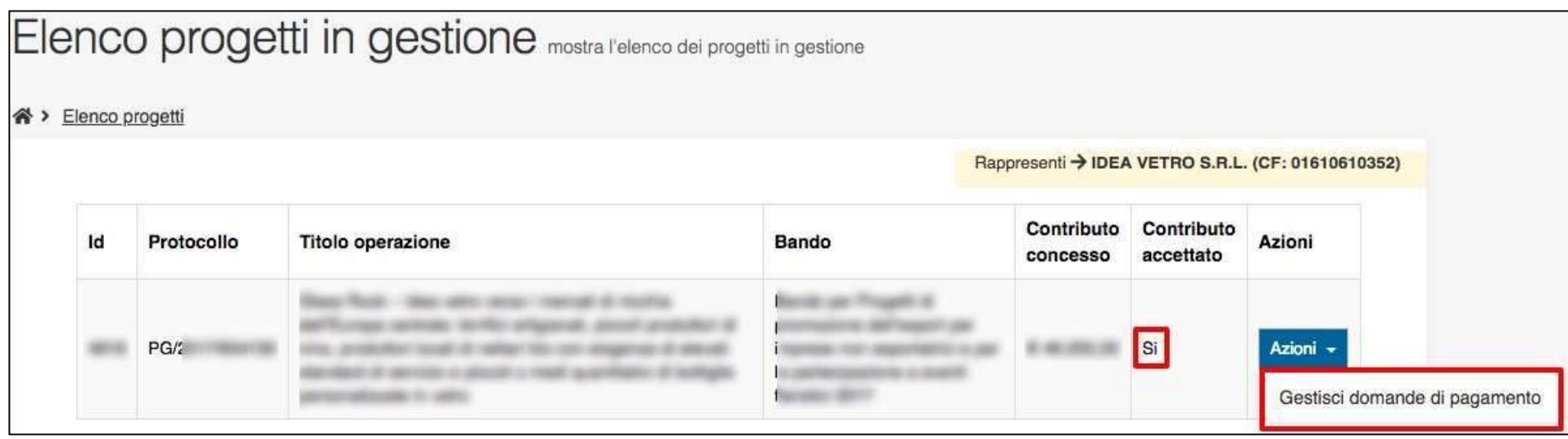

È possibile gestire la pratica attraverso il menu Azioni, che ora presenta la voce: Gestisci domande di pagamento

# Nuova domanda di pagamento

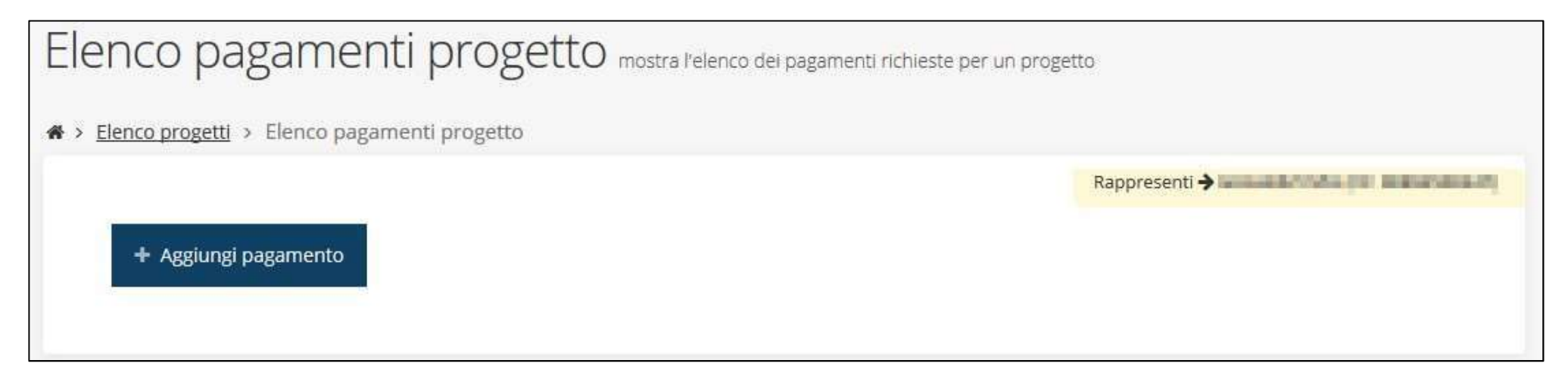

Al primo accesso, l'elenco si presenta vuoto.

Per aggiungere un pagamento cliccare su tasto "+ Aggiungi pagamento"

# Firmatario e Modalità di pagamento

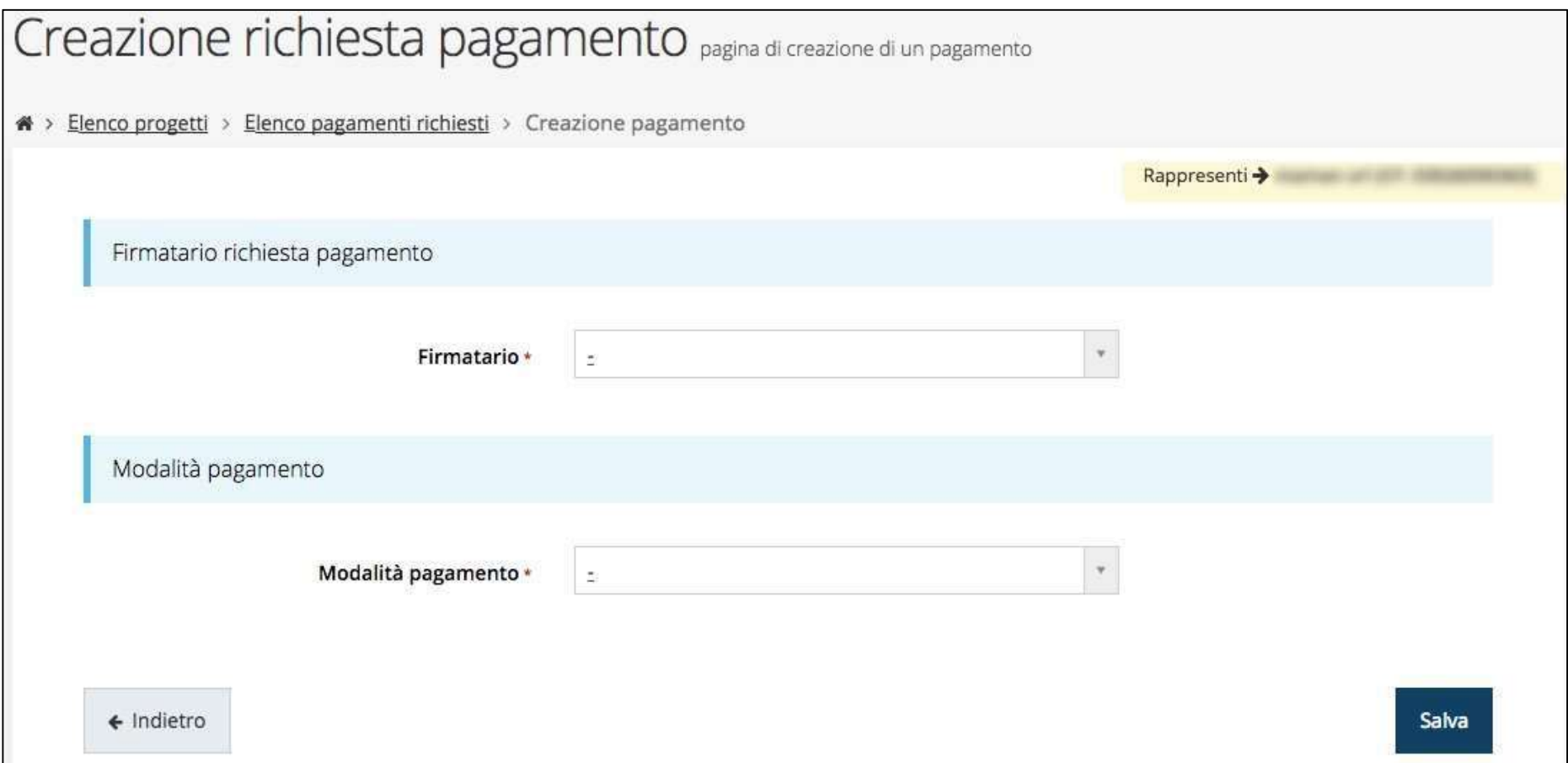

#### Come firmatario è possibile indicare il Legale Rappresentate o suo

Delegato (vedi sezione Incarichi)

# Gestione domanda di pagamento

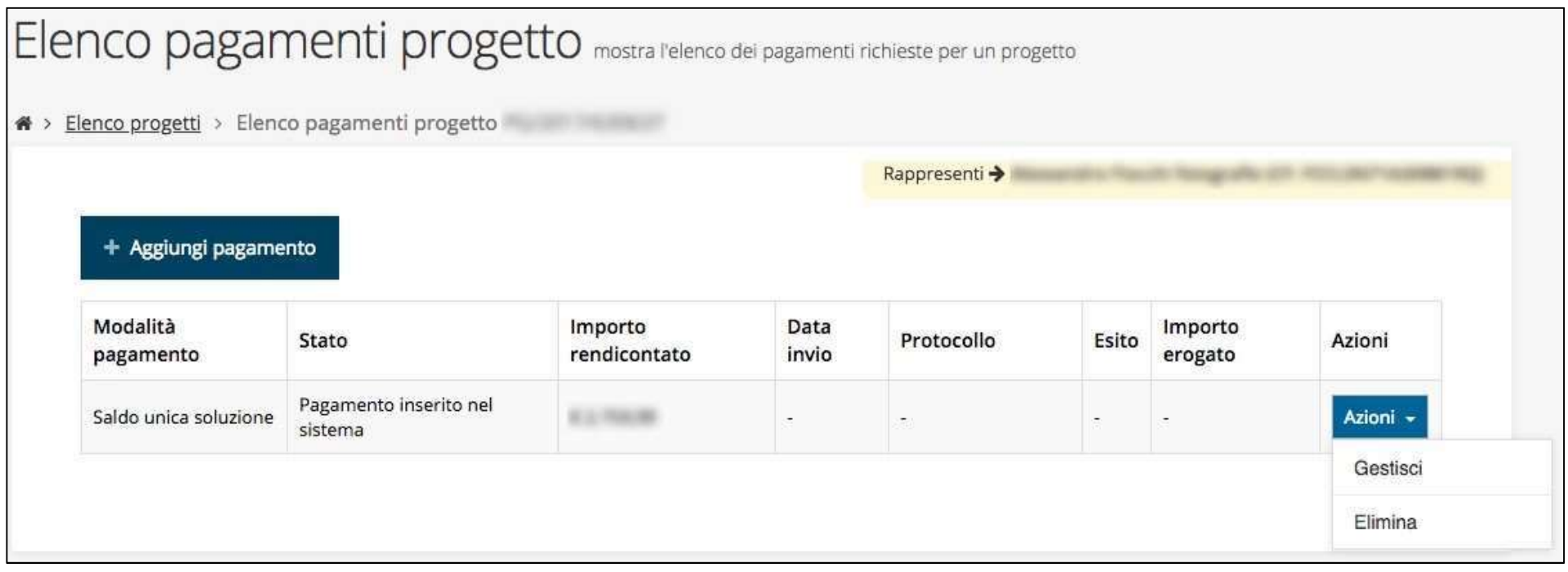

# Procedere alla compilazione della domanda di pagamento attraverso la

voce Gestisci del menu Azioni

## Stato di avanzamento della compilazione

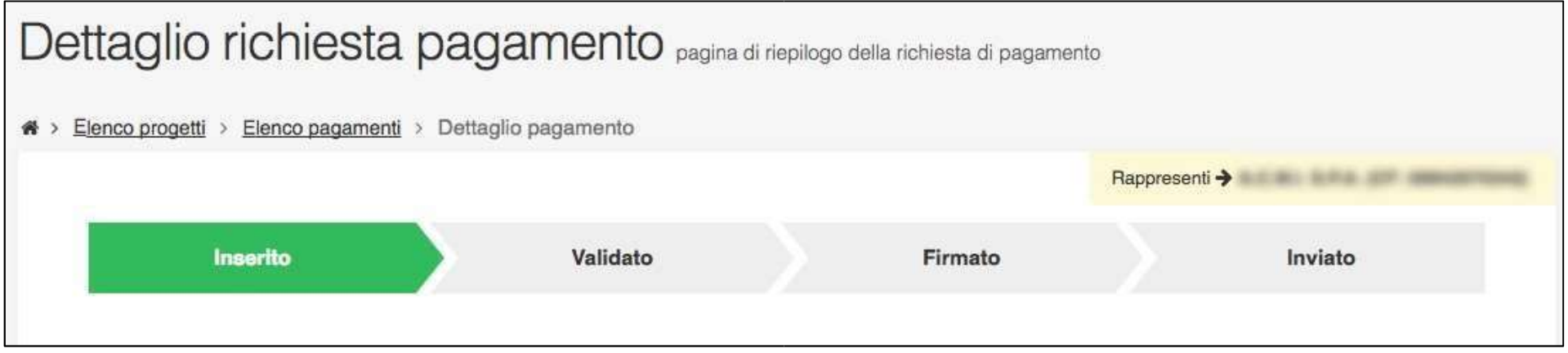

La procedura di presentazione della richiesta è completa quando tutte le fasi del diagramma sono evidenziate in VERDE e la richiesta risulta INVIATA

# Riepilogo e Sezioni della richiesta di pagamento

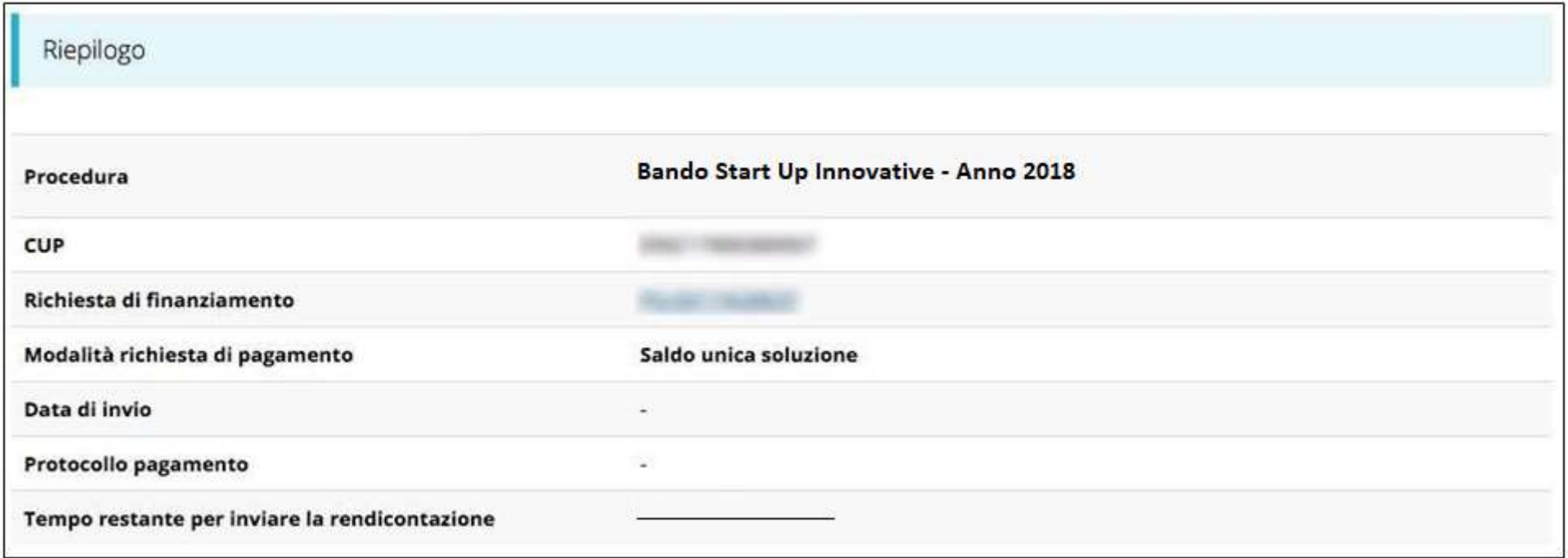

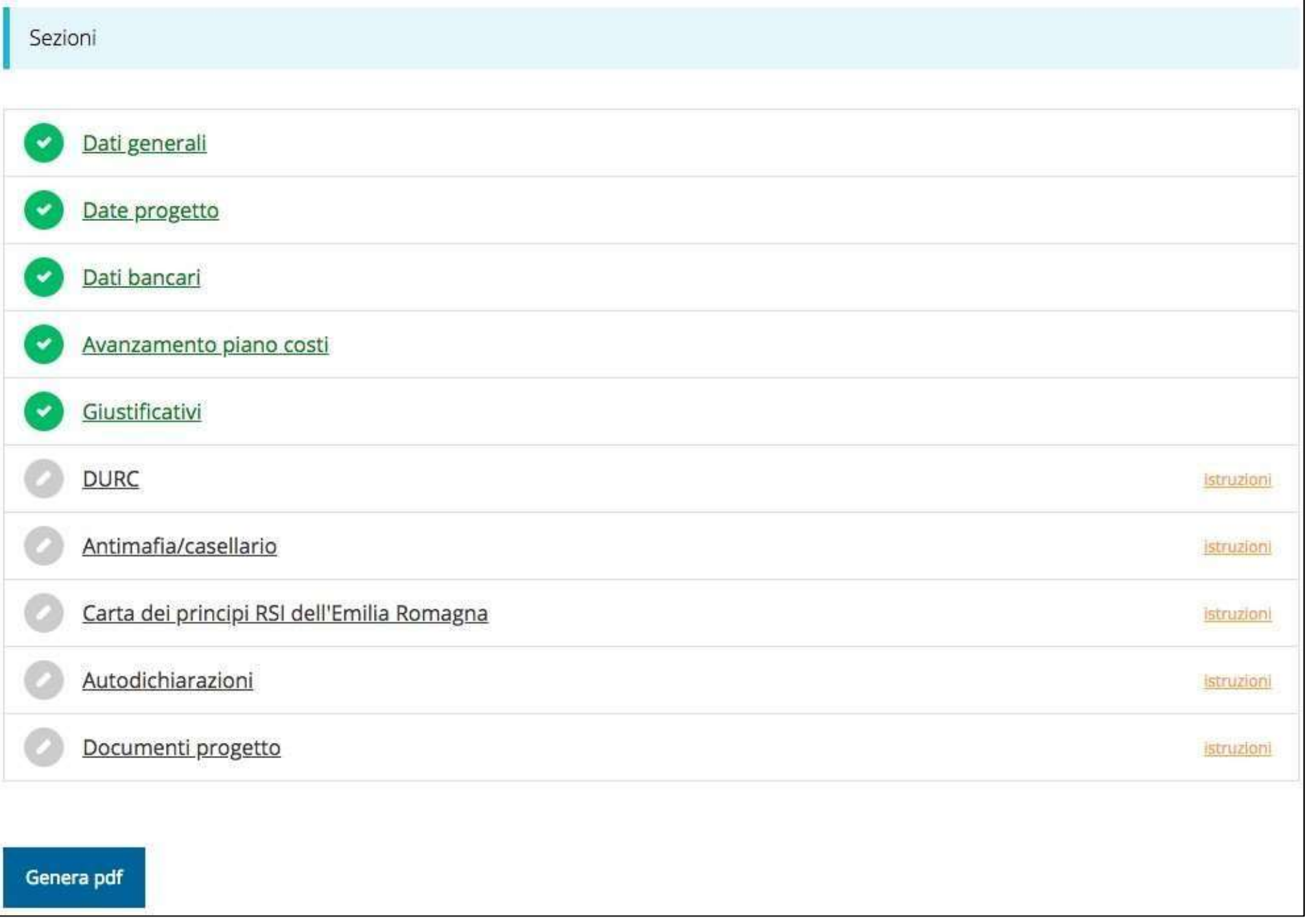

#### Sezione Dati generali

Verifica del firmatario. Sezione in sola lettura.

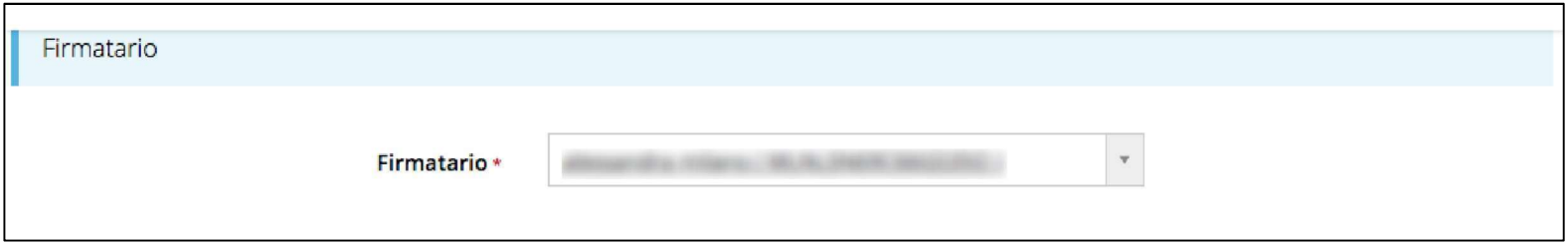

#### Sezione Date Progetto

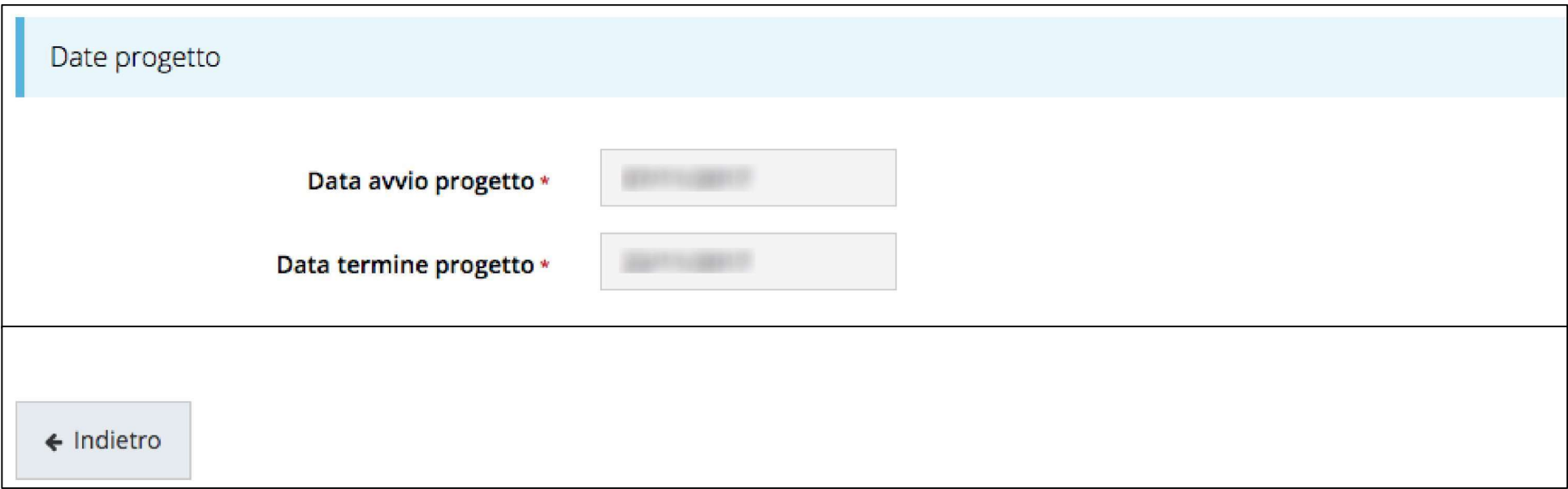

Sezione in sola lettura dove sono riportate le date di Avvio Progetto e di

Termine Progetto

#### Sezione Dati Bancari

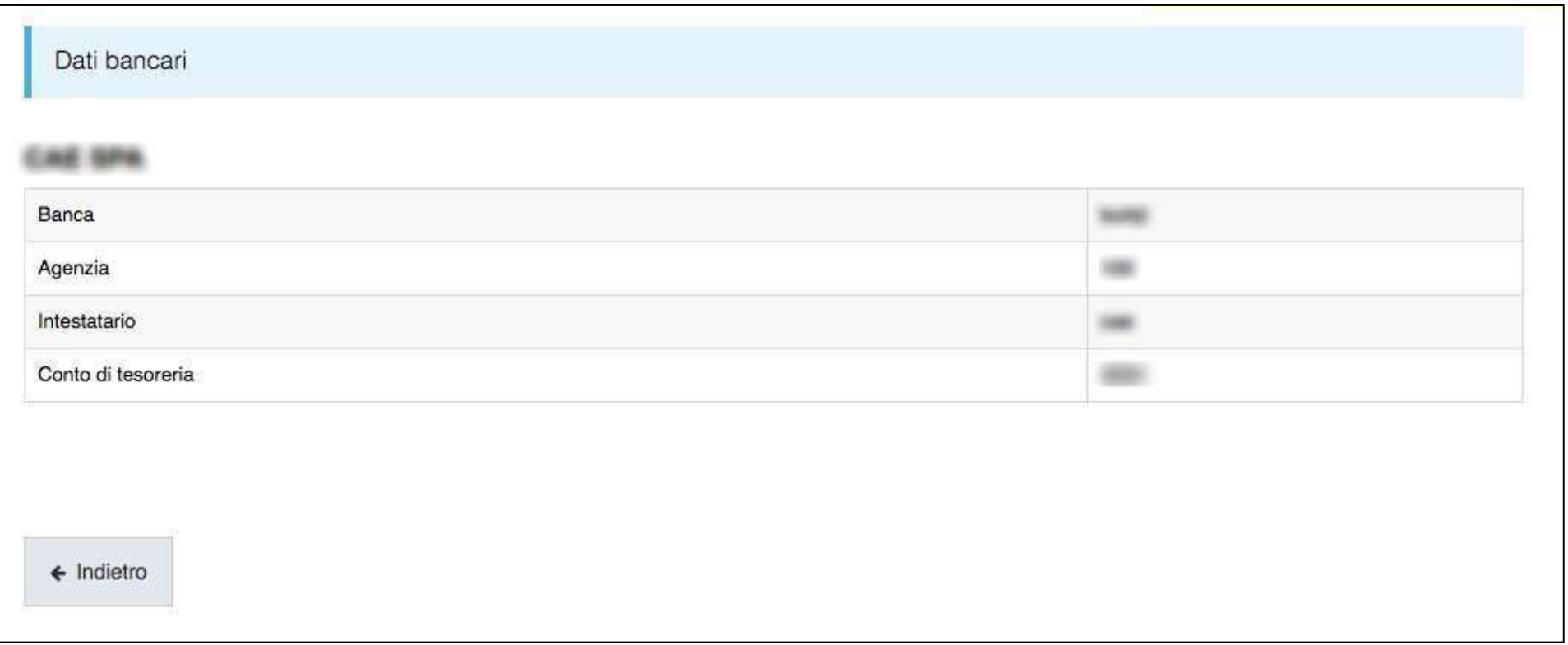

Sezione in sola lettura. Per modificare le coordinate bancarie:

#### GESTIONE-ELENCO - INSERISCI RICHIESTA DI VARIAZIONE

### Sezione Avanzamento Piano Costi

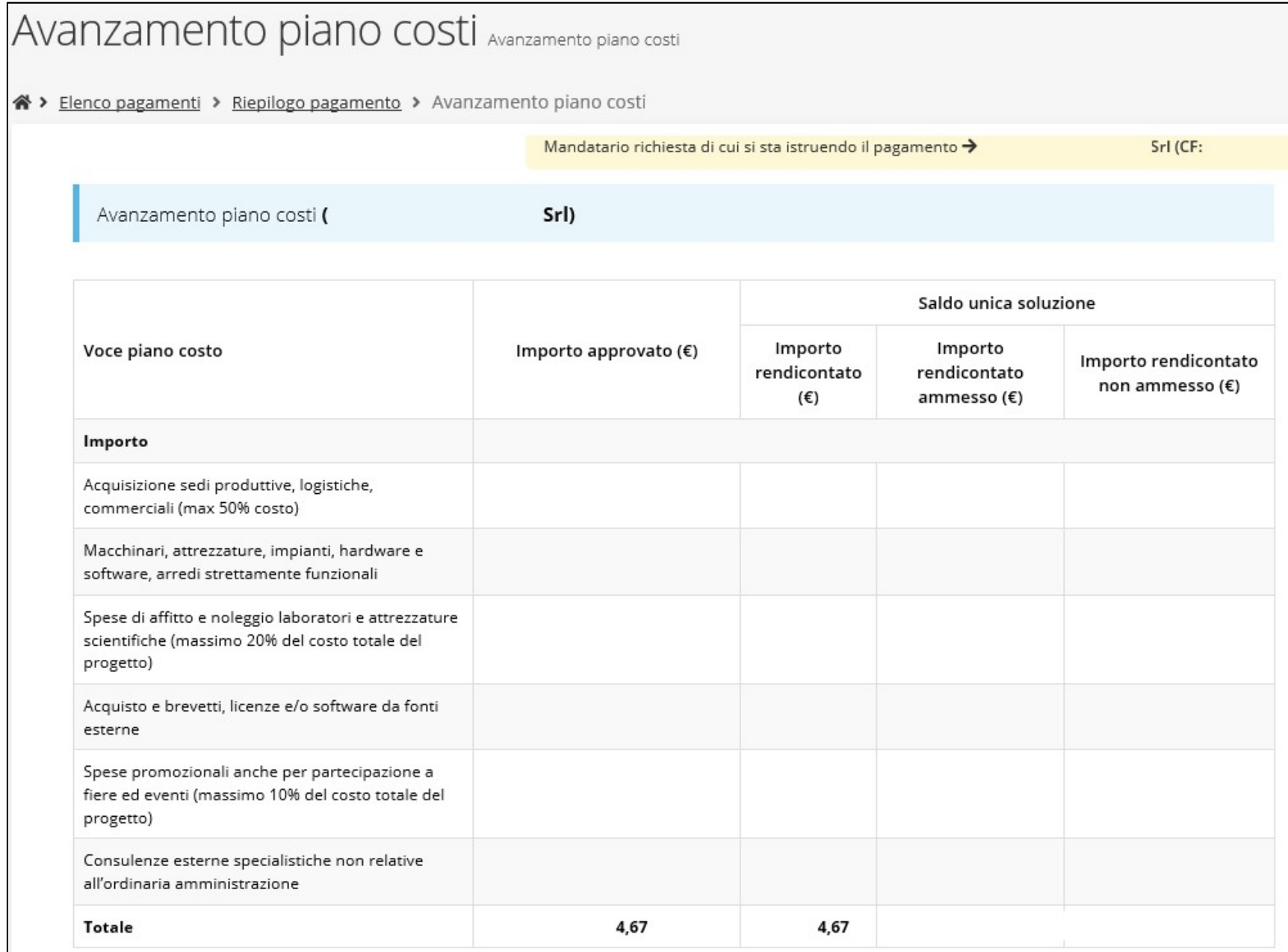

# Sezione Giustificativi

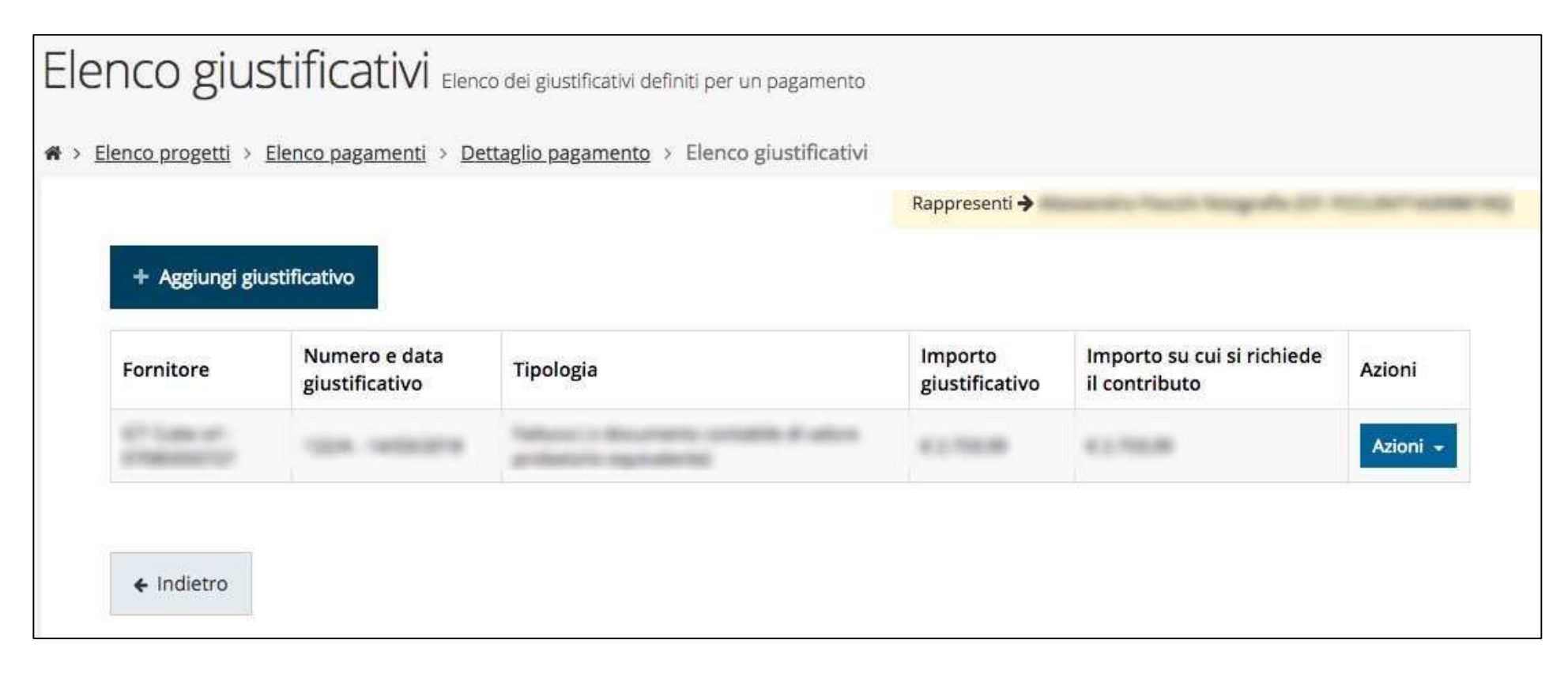

# Creazione di un giustificativo

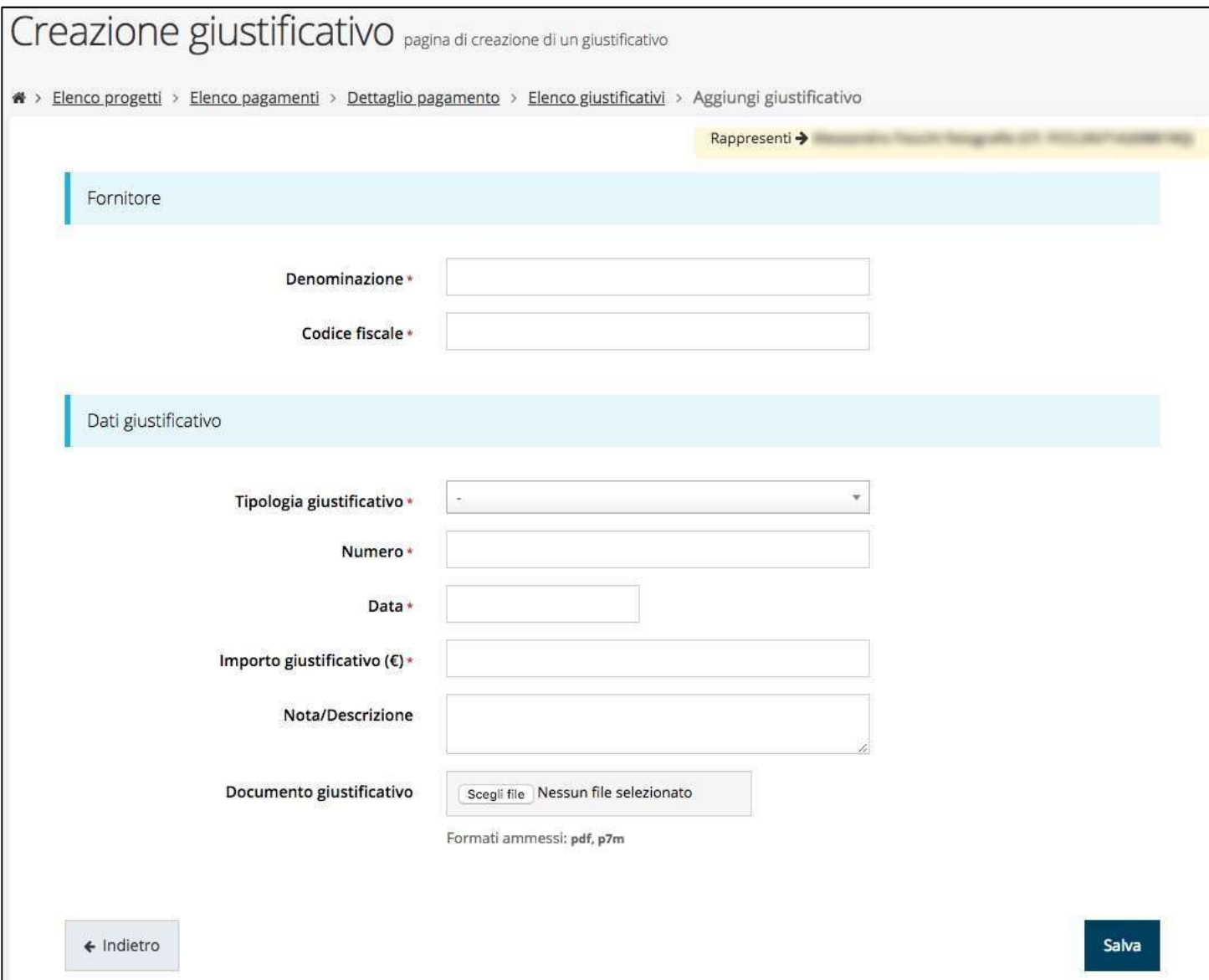

# Quietanze, Voci di Costo e Documenti Allegati

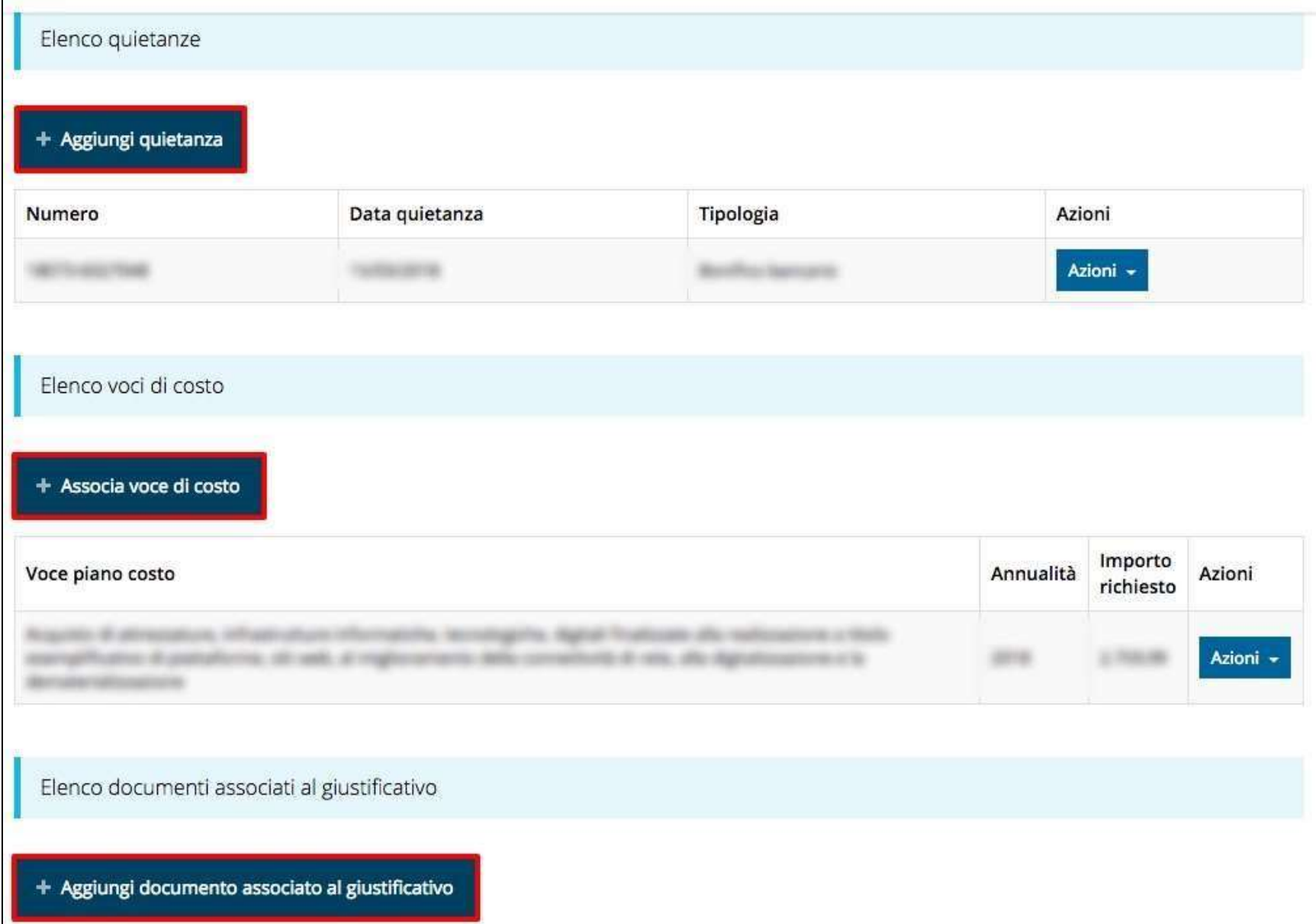

# Aggiunta Quietanze

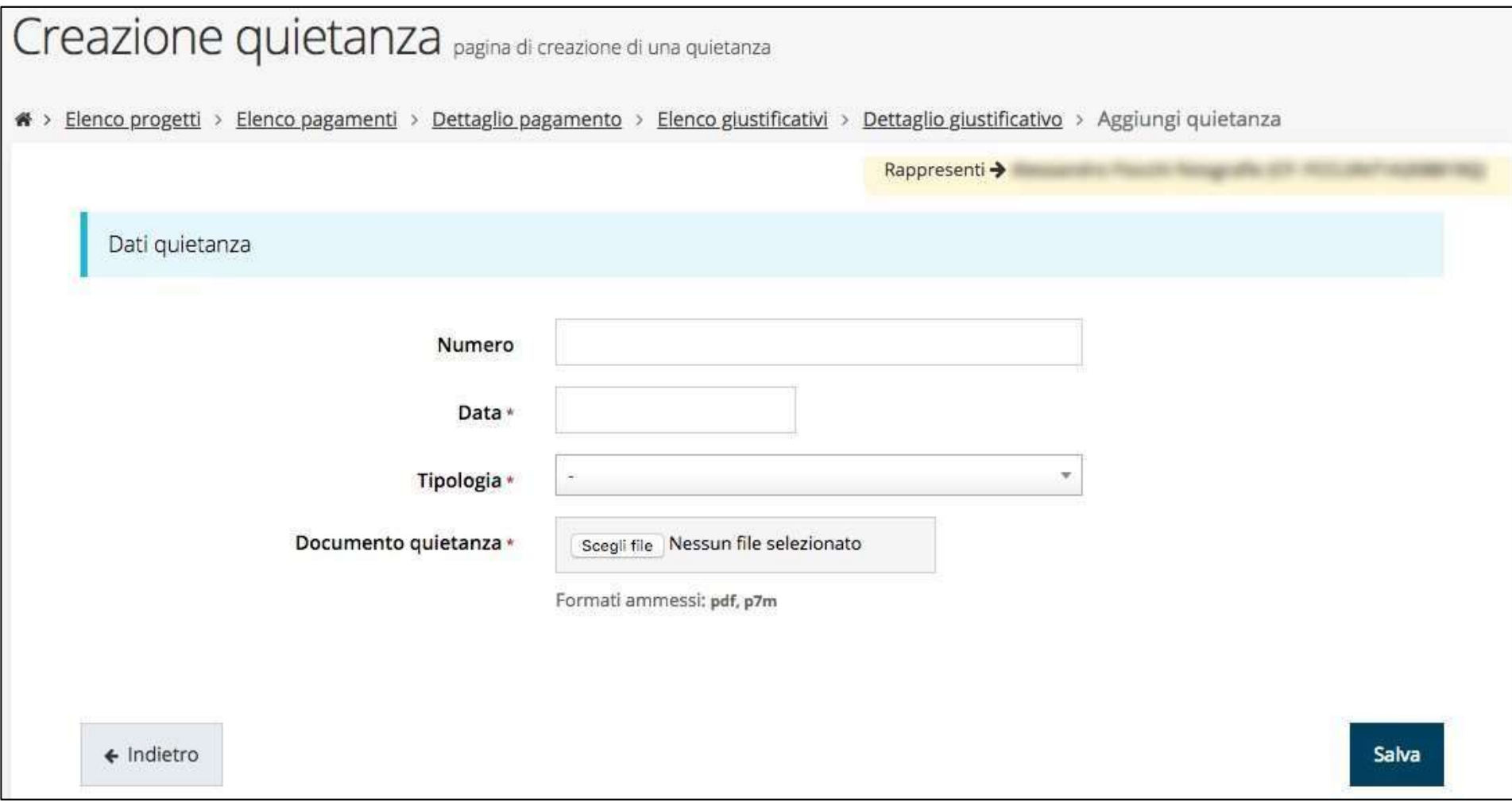

Ad un giustificativo possono corrispondere più quietanze **la permette della la loro** somma deve coincidere con l'importo del giustificativo a cui fanno riferimento

# Aggiunta Voci di costo

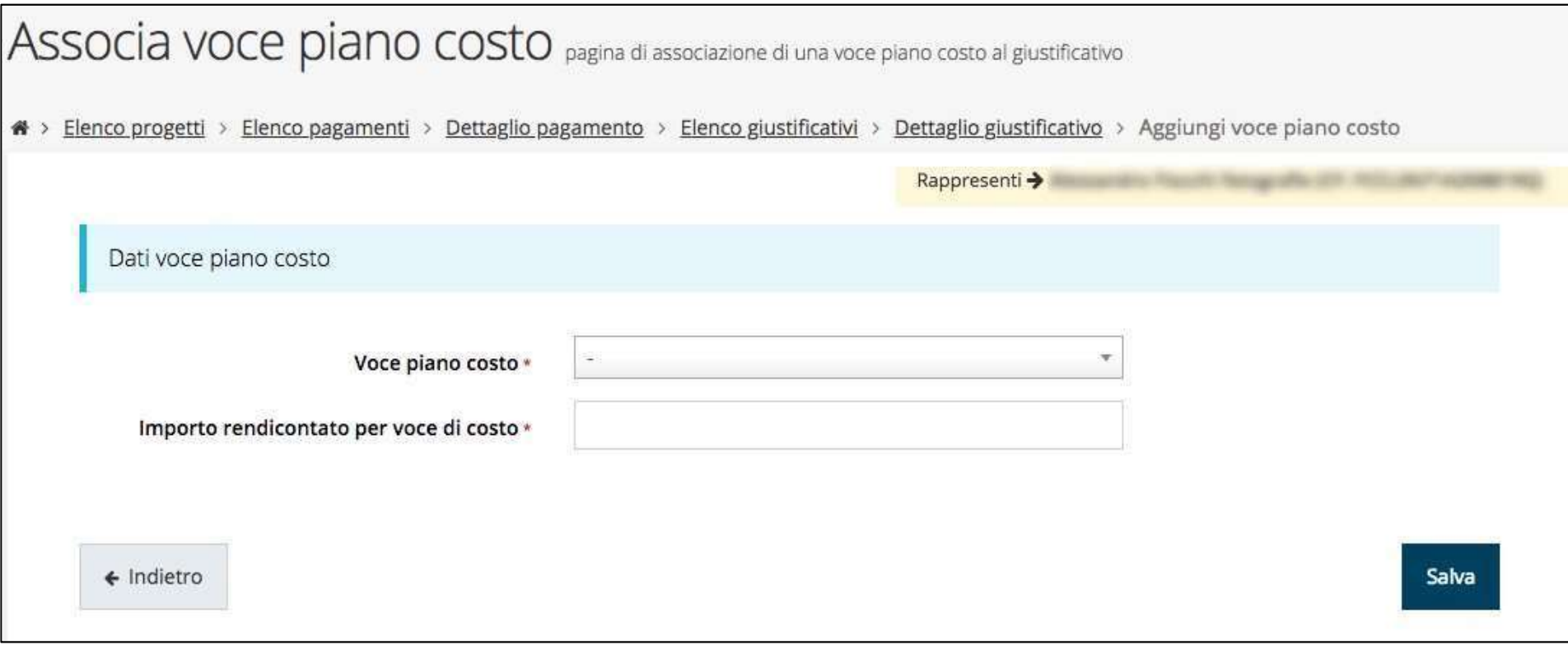

#### Ad un giustificativo possono essere associate più voci di costo

# Aggiunta documenti associati

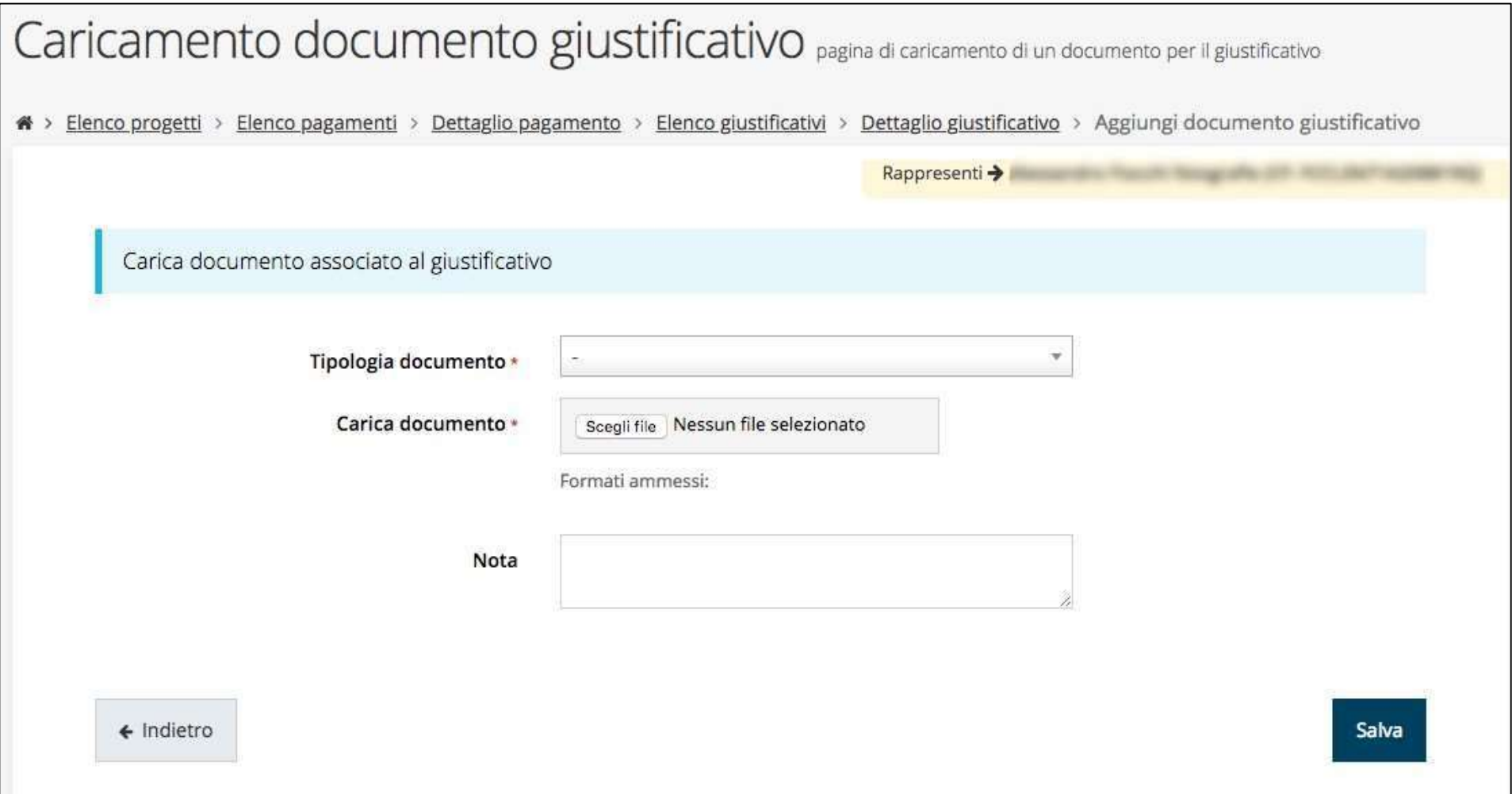

#### Sezione DURC

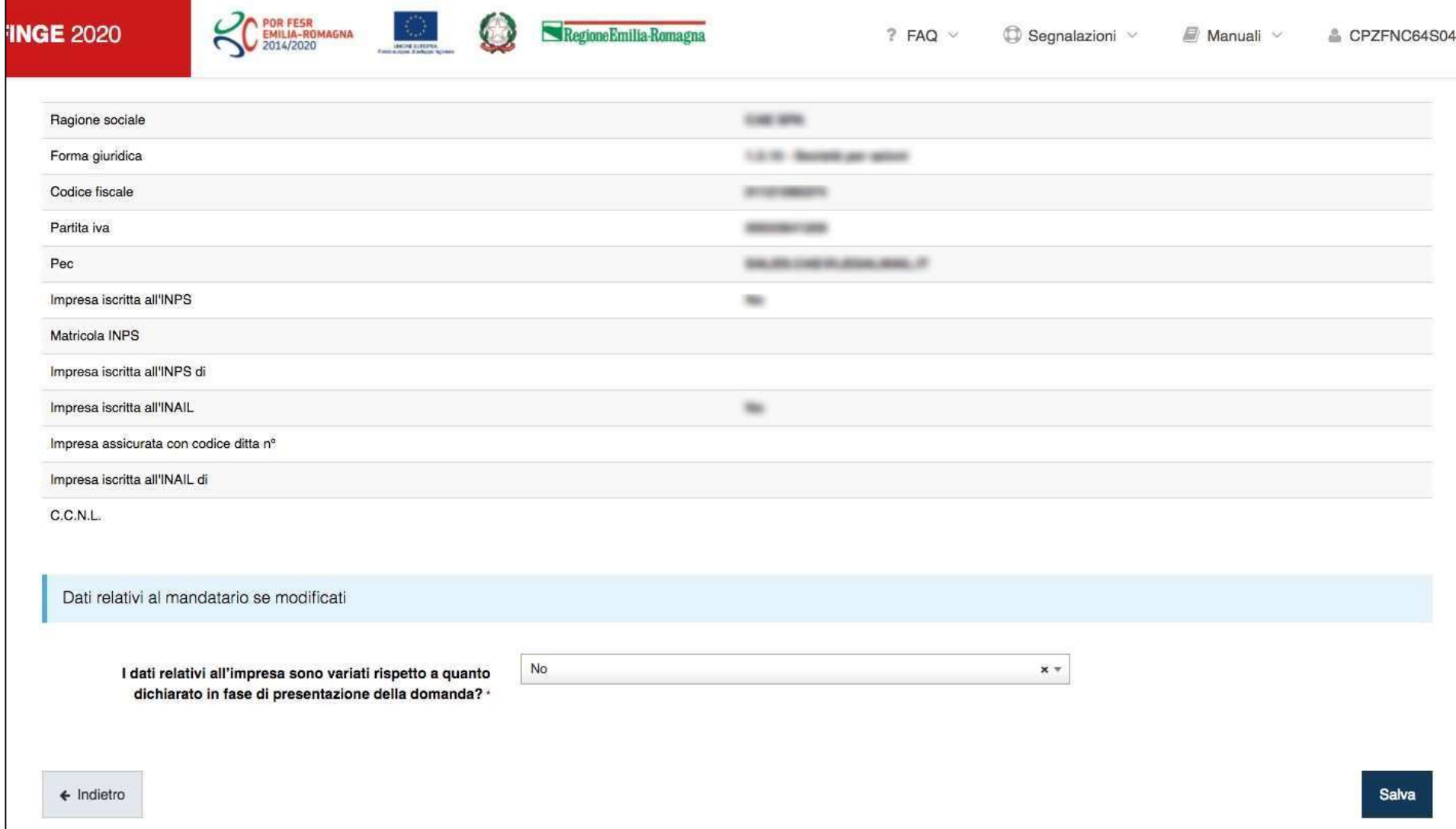

#### Sezione Antimafia

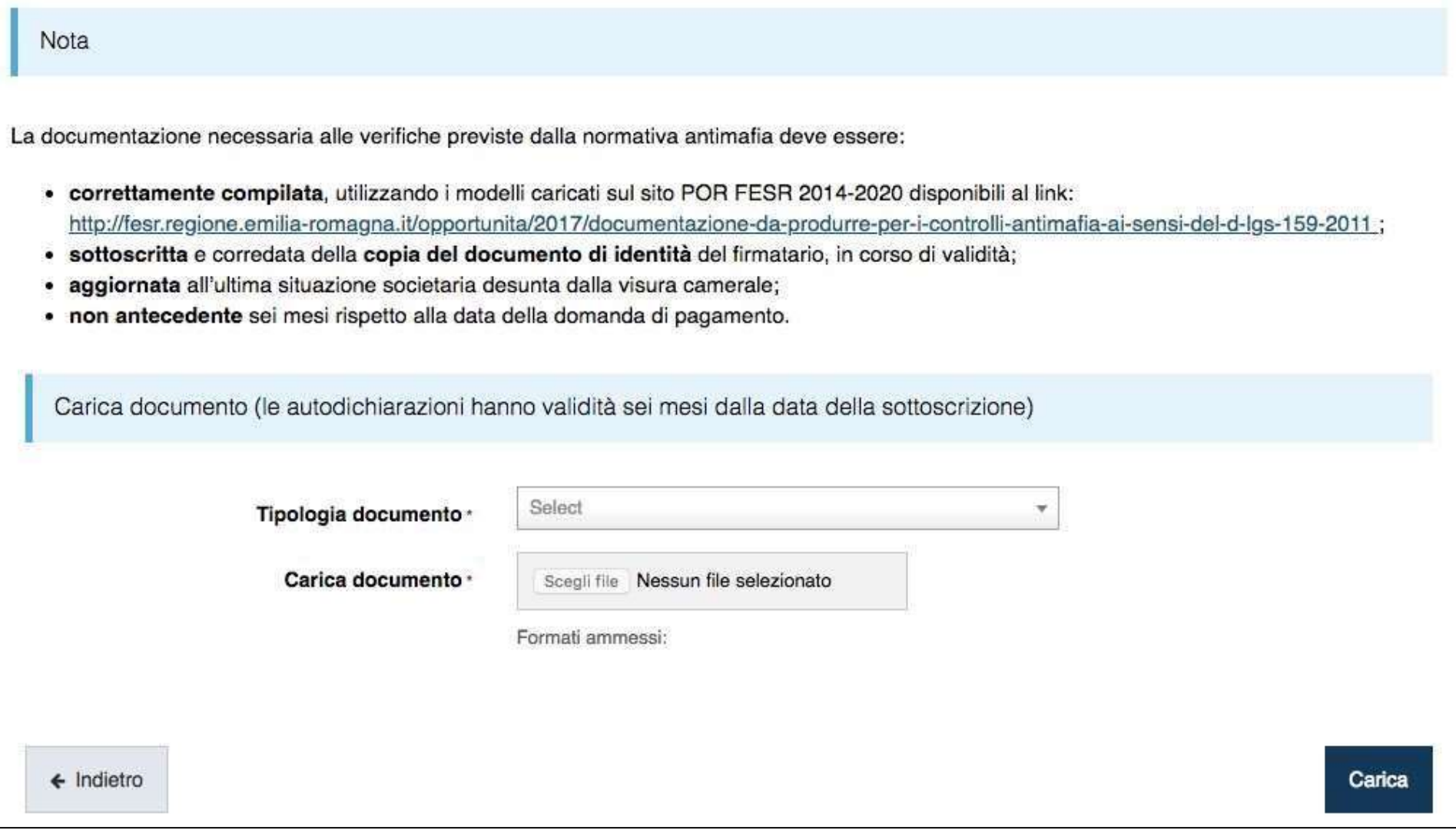

# Carta dei principi RSI dell'Emilia-Romagna

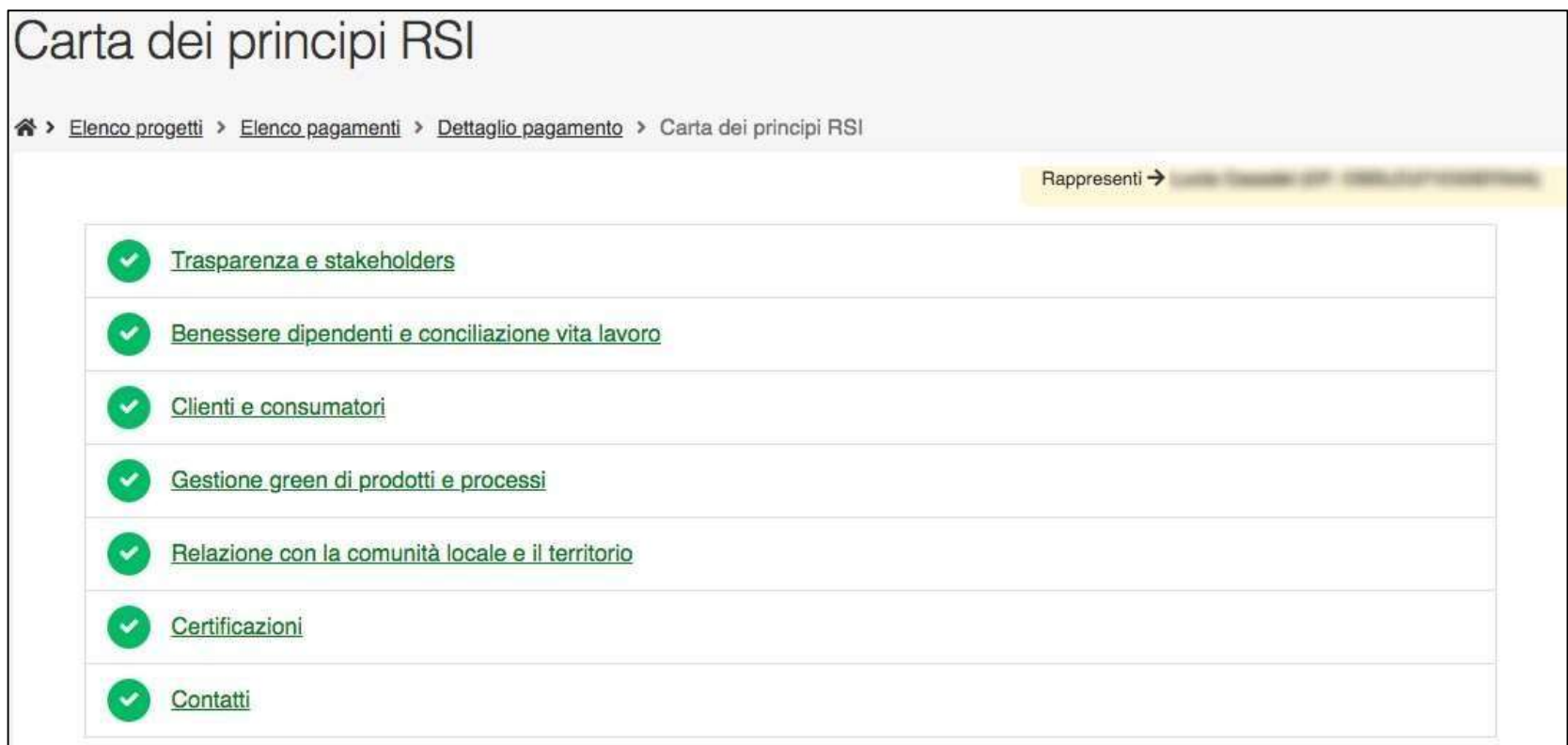

QUESTIONARIO "Carta dei principi di responsabilità sociale d'impresa"

(abbreviata in "Carta dei principi RSI")

## Indicatori

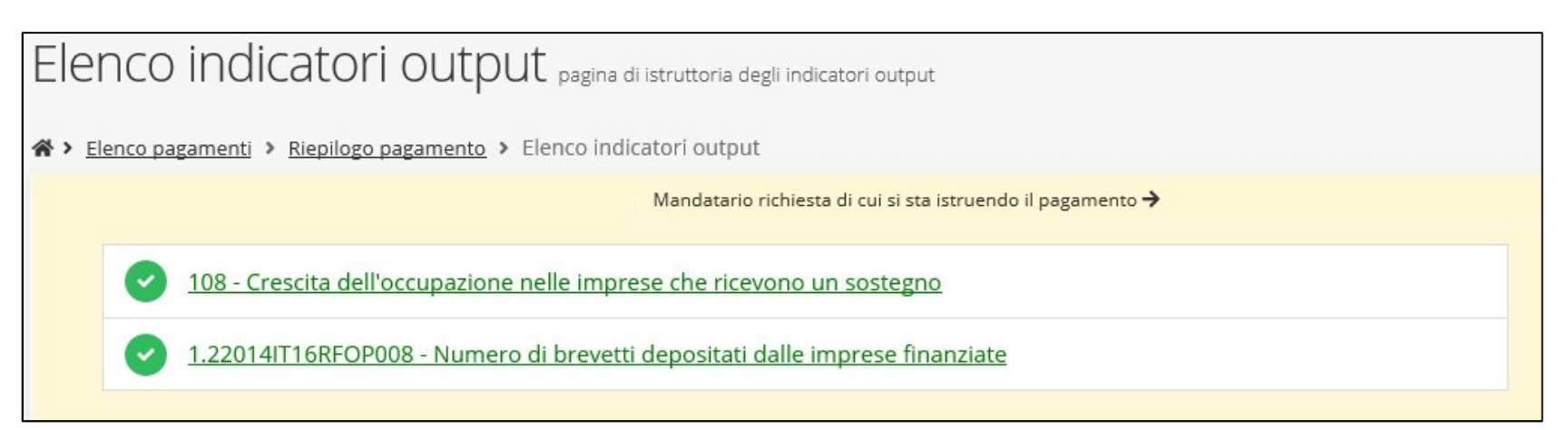

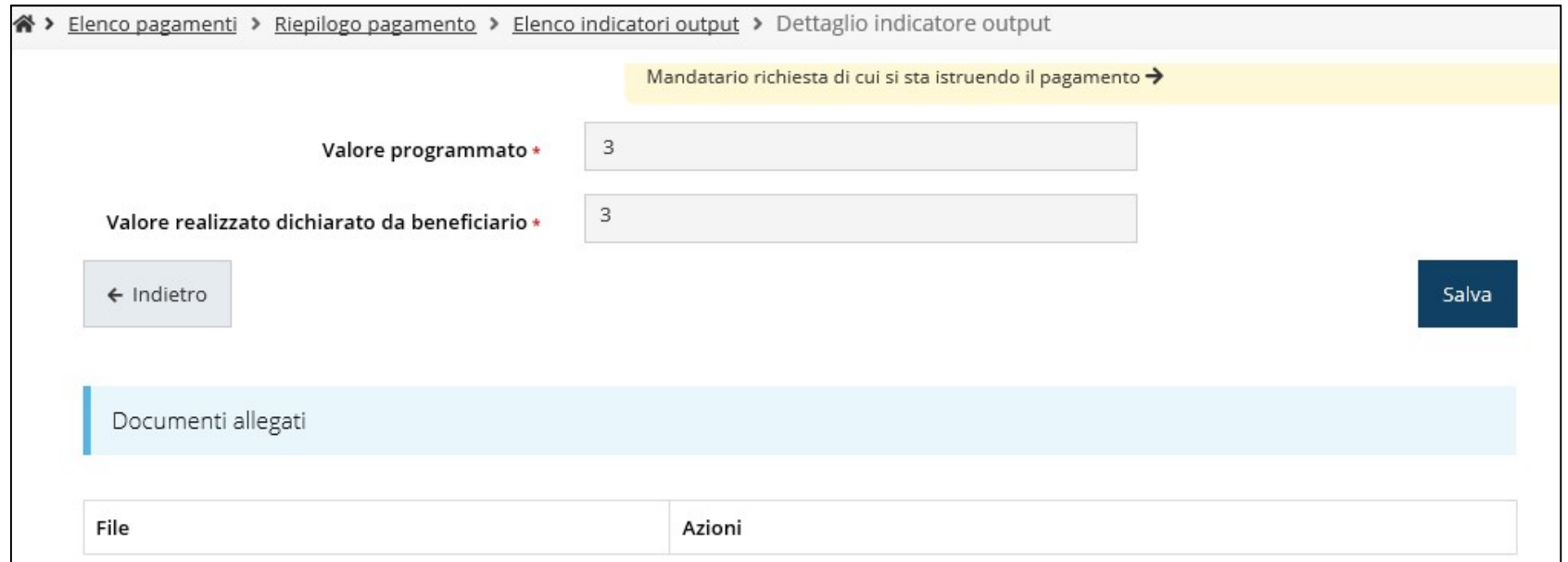

Valorizzazione degli indicatori associati all'azione da compilare in occasione del SALDO

# Autodichiarazioni

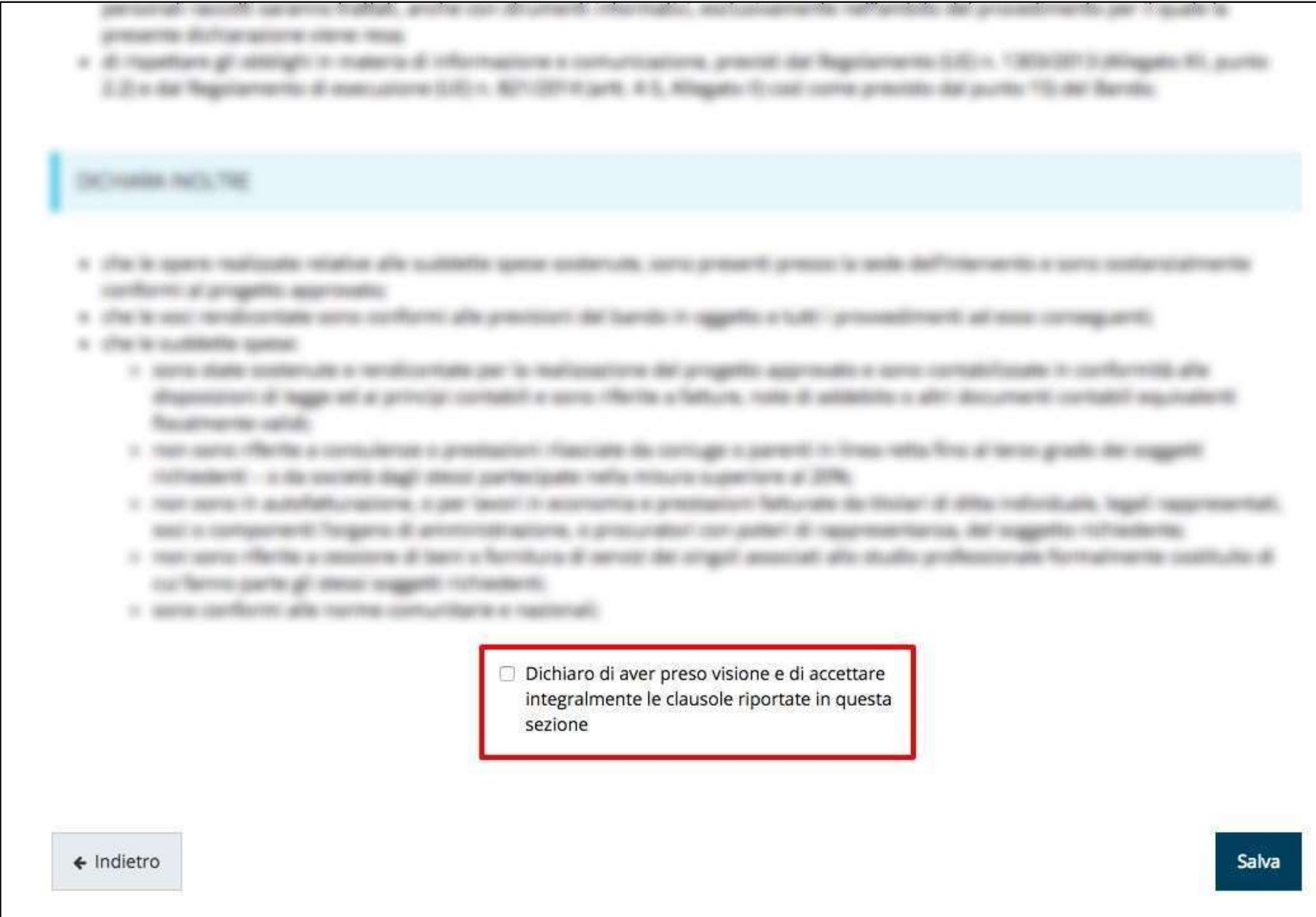

#### Sezione Documenti Progetto

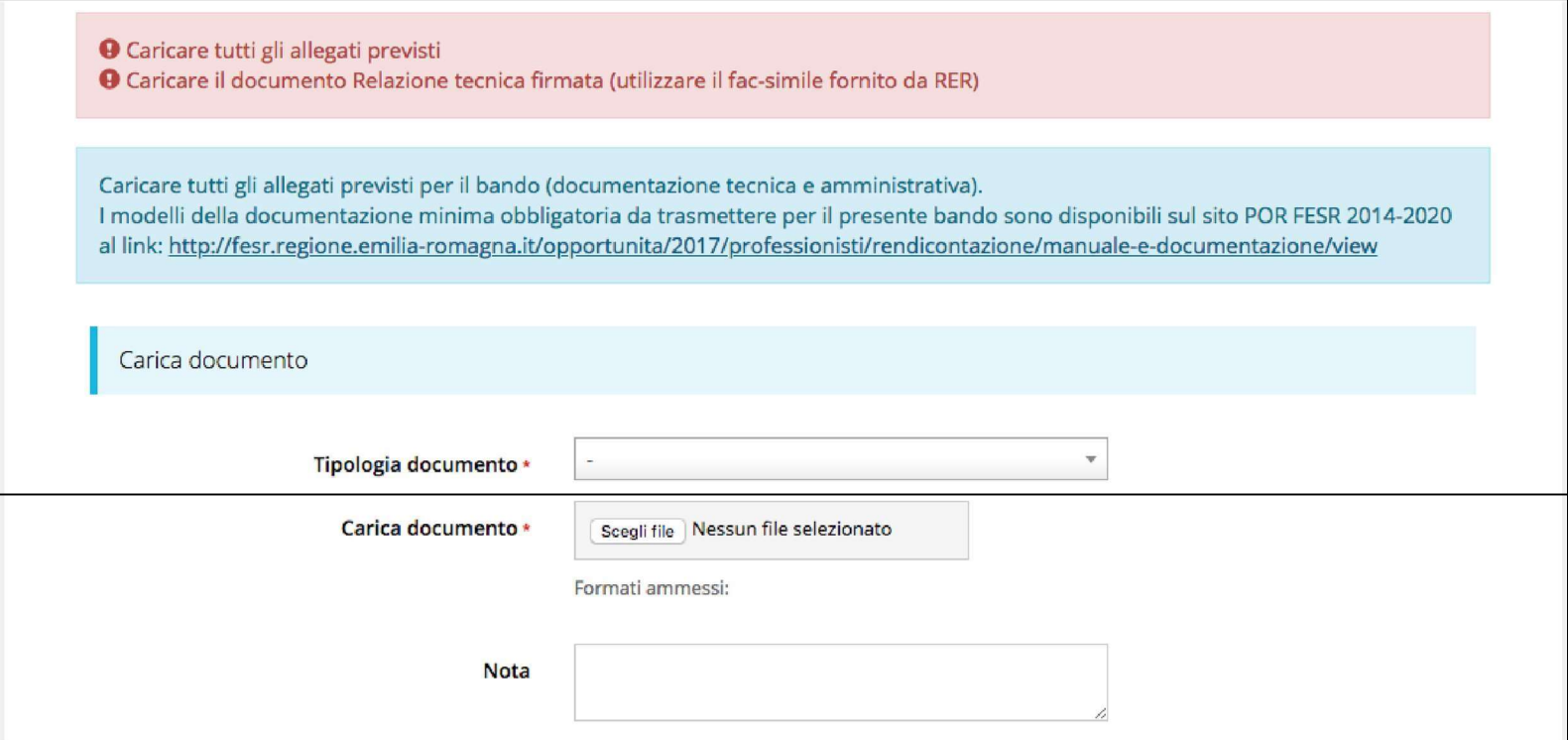

#### ATTENZIONE!!!

Si raccomanda di fare sempre riferimento alle regole del bando e al manuale di rendicontazione per quanto riguarda i documenti obbligatori, in quanto non sempre è tecnicamente possibile vincolare l'obbligatorietà e la molteplicità dei documenti a dei controlli automatici.

#### Validazione della richiesta

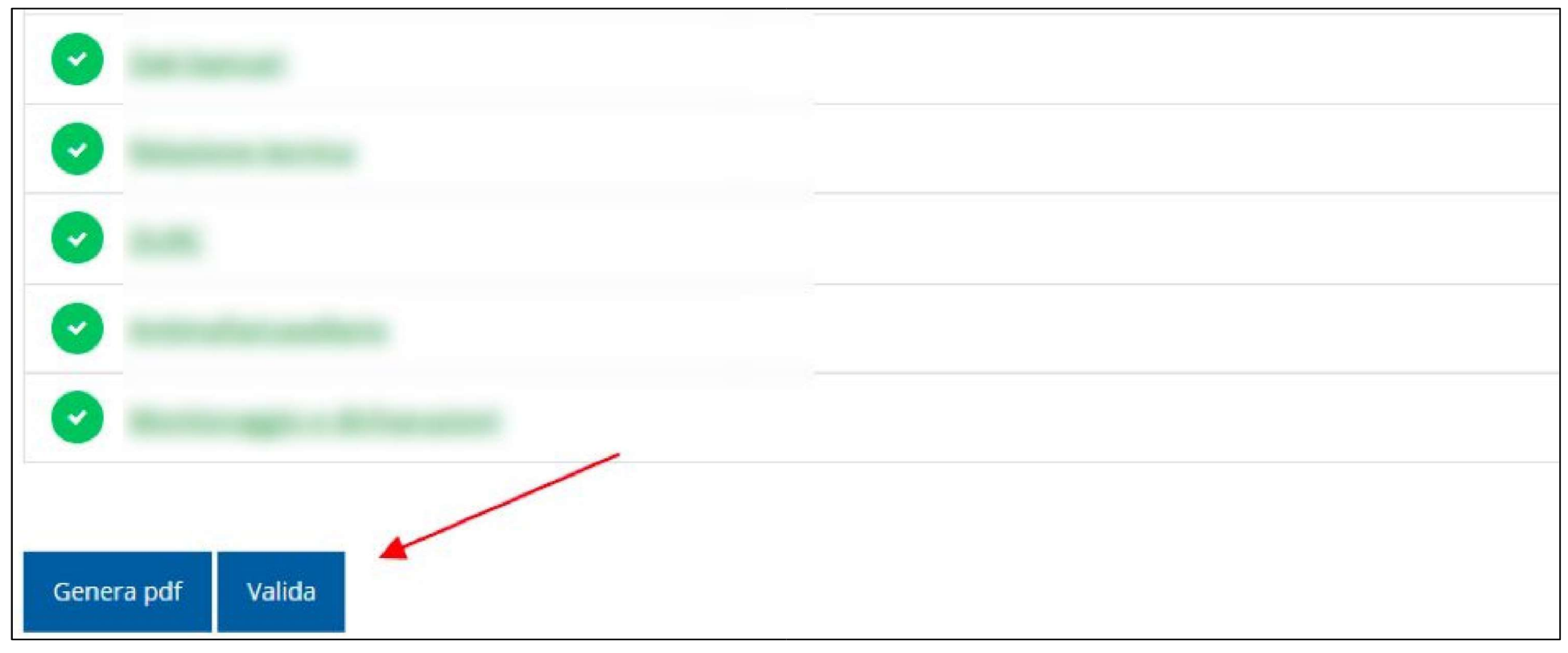

Una volta terminato di compilare tutte le sezioni del Dettaglio richiesta pagamento, queste appaiono di colore verde e in fondo alla pagina, accanto al tasto "Genera pdf" viene aggiunto il tasto "Valida"

#### Avanzamento Fase e Caricamento domanda firmata

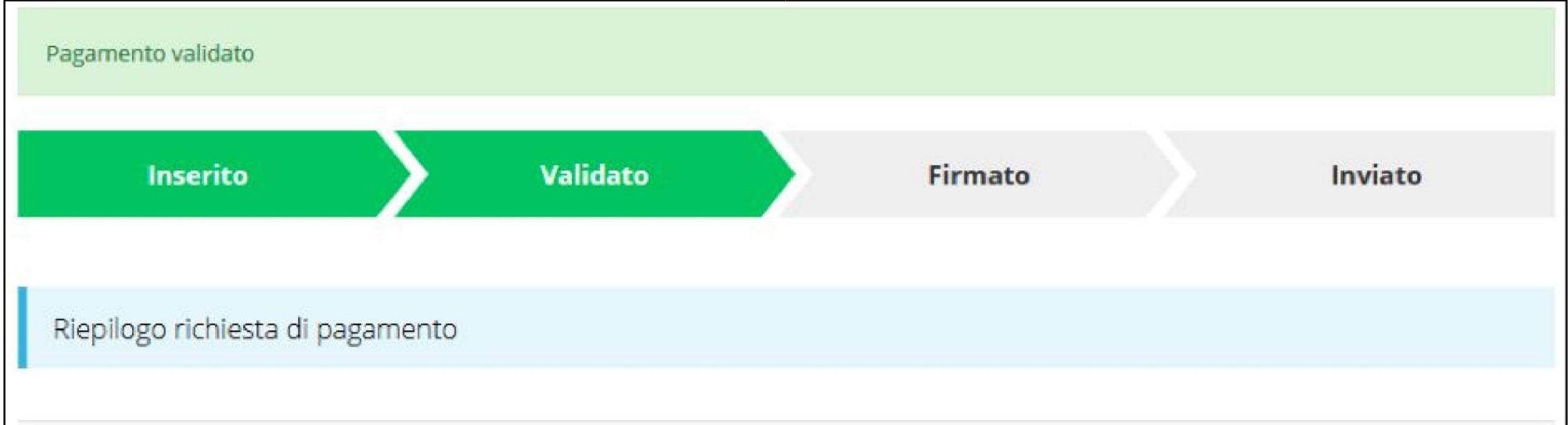

Una volta effettuata la validazione della richiesta, lo stato della stessa si aggiorna in "Validato", inoltre cambiano i pulsanti posti in fondo al Riepilogo richiesta di pagamento:

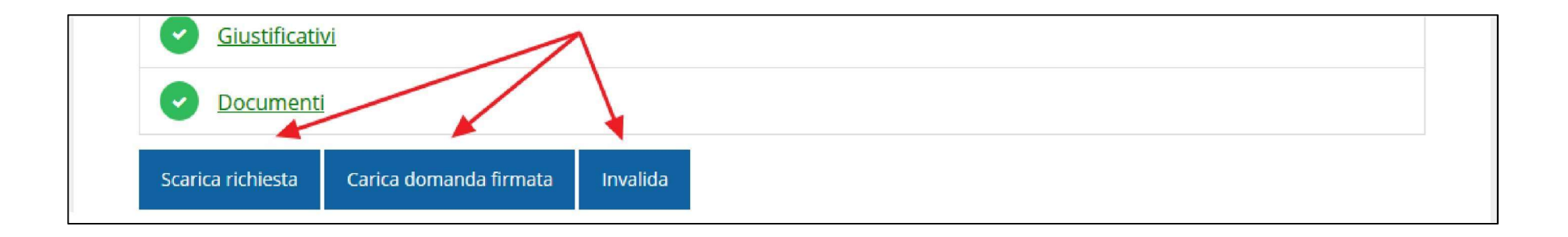

#### Riapertura di una richiesta non ancora inviata

Nel caso in cui sia necessario apportare delle modifiche a una domanda già validata, ma non ancora inviata, si potrà procedere alla sua riapertura tramite il pulsante Invalida:

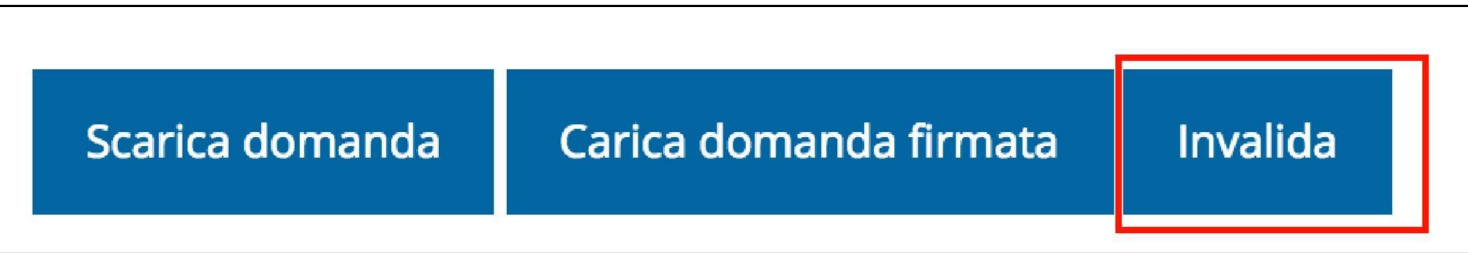

#### Download della richiesta

Successivamente alla validazione della richiesta, è possibile scaricare il pdf da firmare digitalmente tramite il pulsante Scarica domanda:

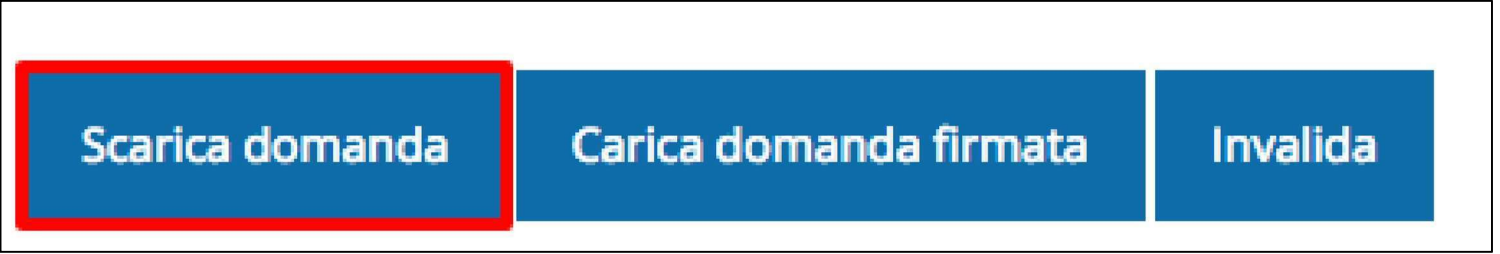

ATTENZIONE Questa operazione, e tutte le successive, devono essere ripetute ogni volta si sia proceduto ad invalidare la domanda.

#### Caricamento della richiesta firmata digitalmente

Una volta firmato digitalmente il documento, è possibile caricarlo a sistema tramite il pulsante Carica domanda firmata:

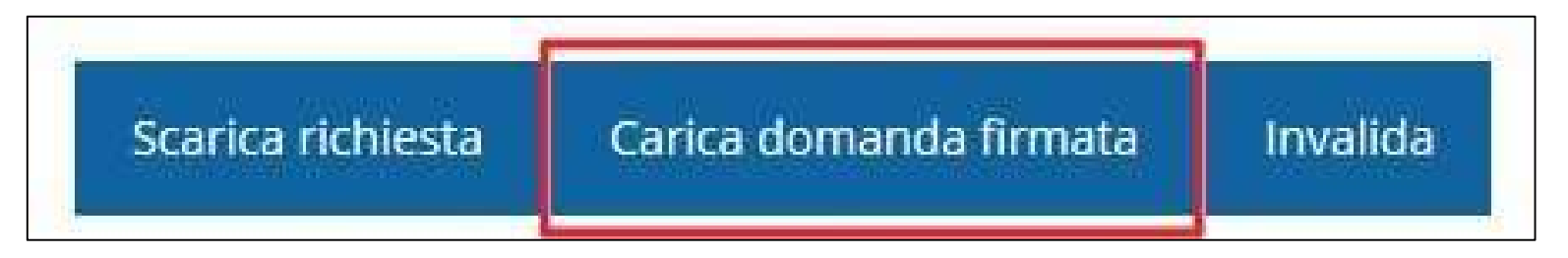

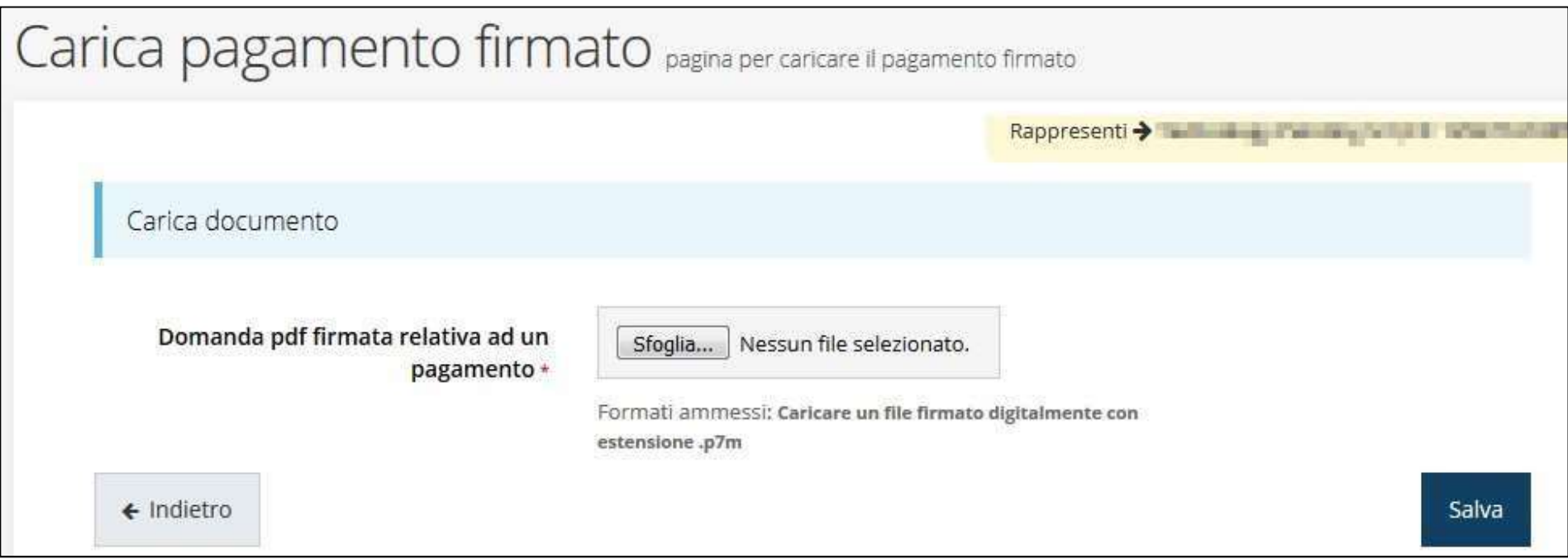

#### Avanzamento Fase

#### Una volta effettuato il caricamento della richiesta firmata digitalmente, lo

stato della richiesta si aggiorna in "Firmato"

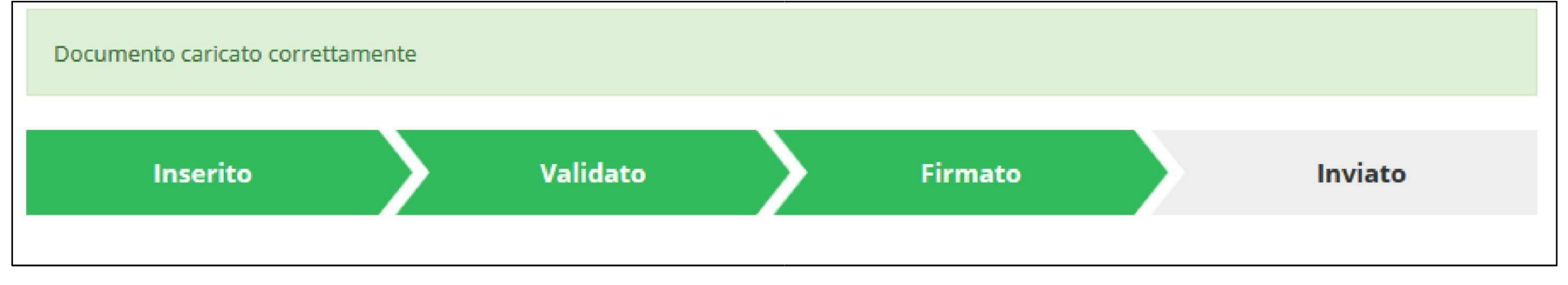

Nuovamente i pulsanti posti in fondo al Riepilogo richiesta di pagamento si

aggiornano per consentire l'invio della richiesta.

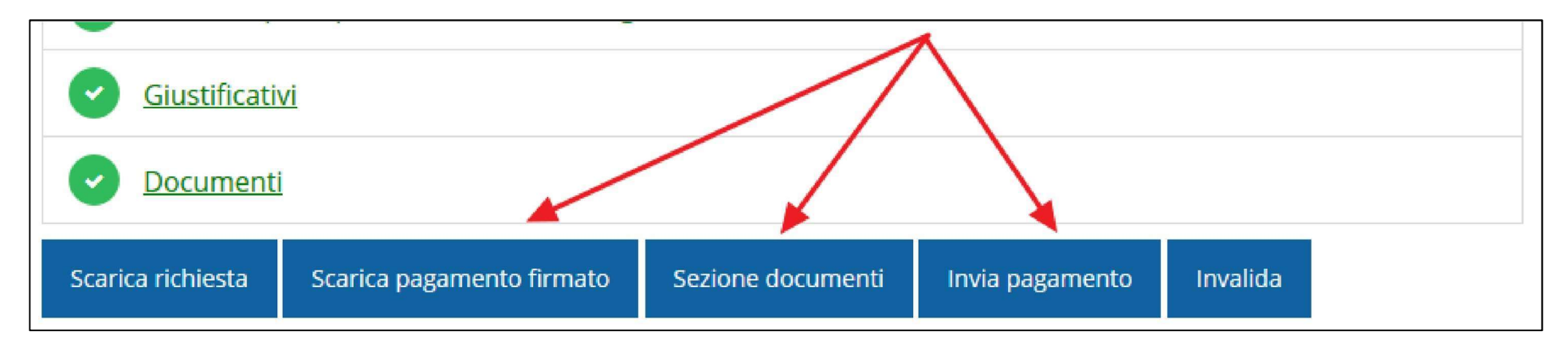

#### Invio della richiesta

Per completare la procedura è necessario inviare la richiesta alla regione cliccando sul pulsante Invia pagamento:

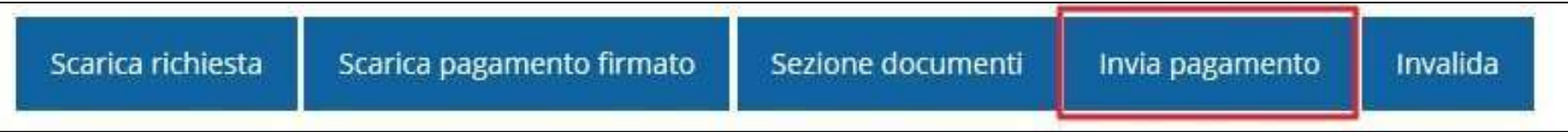

A seguito di tale comando si apre la seguente finestra di conferma:

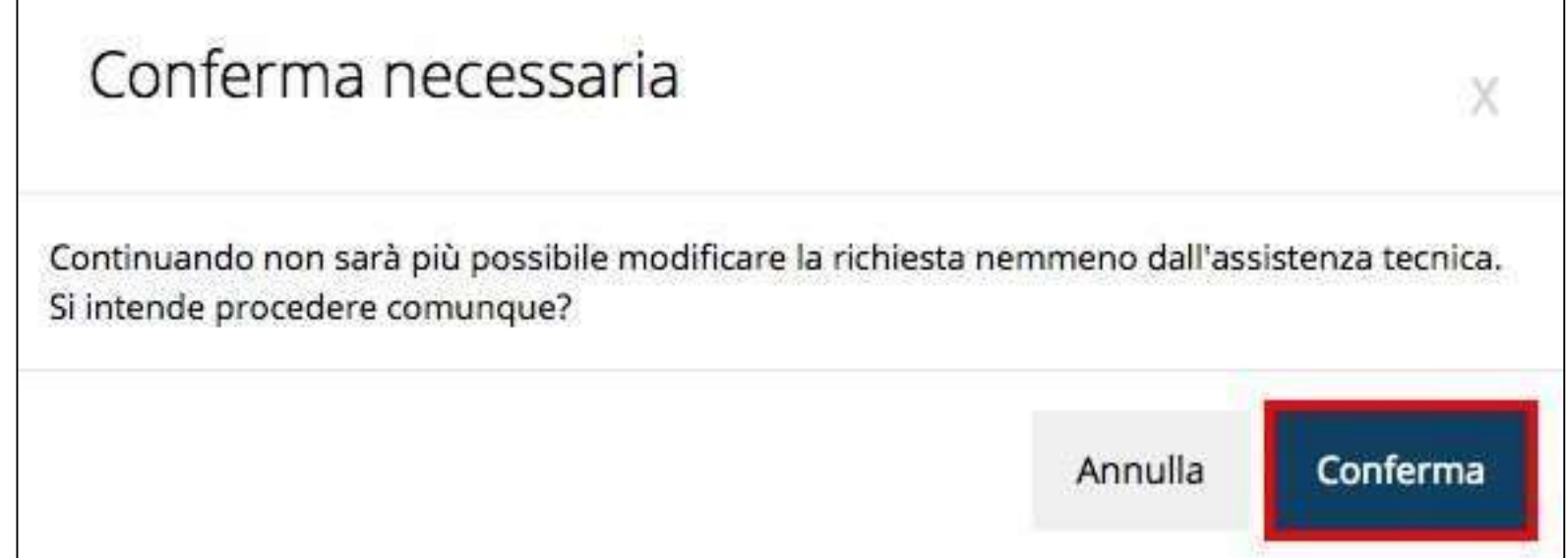